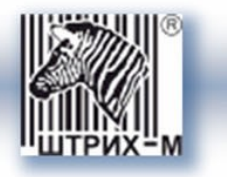

# *Тахограф «ШТРИХ-ТахоRUS» SM 10042.00.00-13*

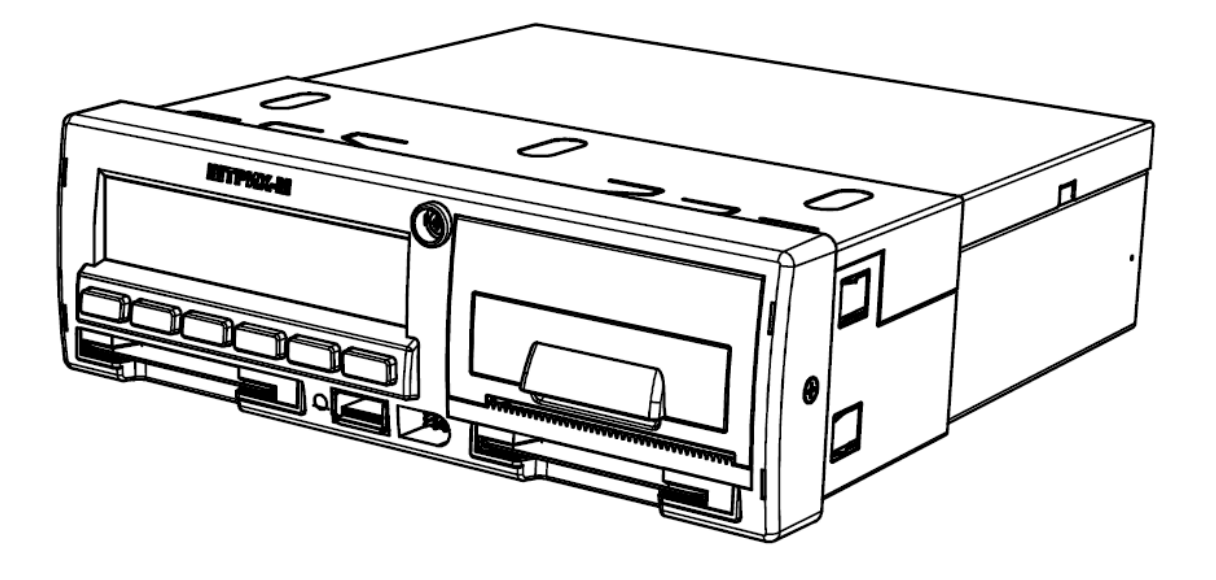

*Инструкция по эксплуатации. Часть 4.*

*Инструкция для мастерской.*

#### *Право тиражирования программных средств и документации принадлежит ООО «НТЦ «Измеритель»*

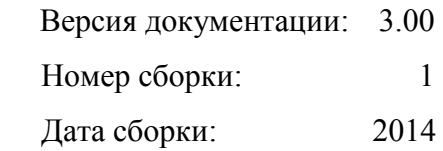

# Содержание

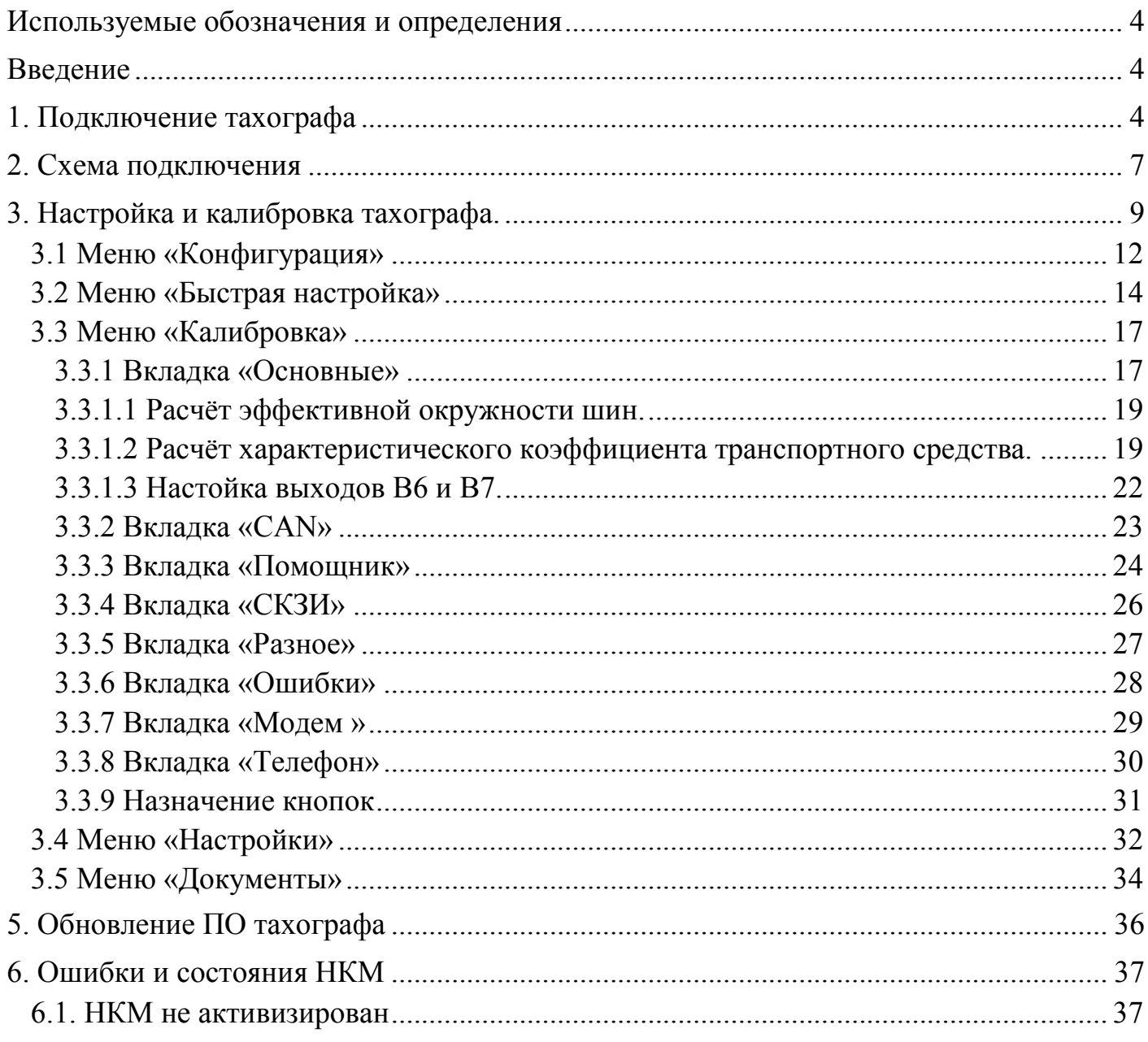

### <span id="page-3-0"></span>**Используемые обозначения и определения**

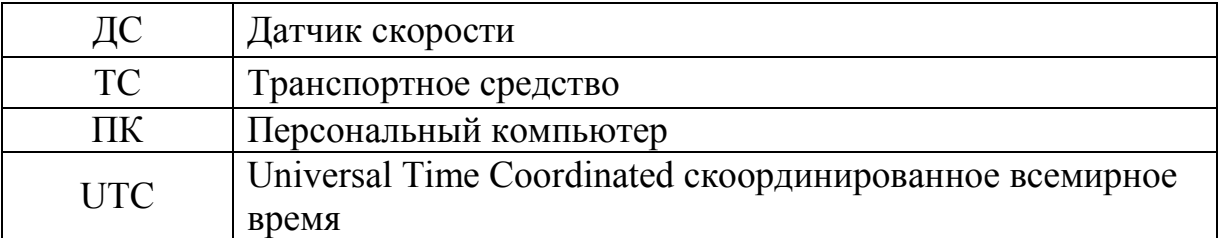

### <span id="page-3-1"></span>**Введение**

Тахограф «ШТРИХ-ТахоRUS» (в дальнейшем тахограф) предназначен для обеспечения непрерывной, некорректируемой регистрации информации о режимах труда и отдыха водителей, скорости и маршруте движения транспортных средств.

### <span id="page-3-2"></span>**1. Подключение тахографа**

**1.** Поместите установочную рамку тахографа в автомобильную панель (Рисунок 1). Подогните по месту «язычки» рамки, чтобы рамка надежно фиксировалась в панели.

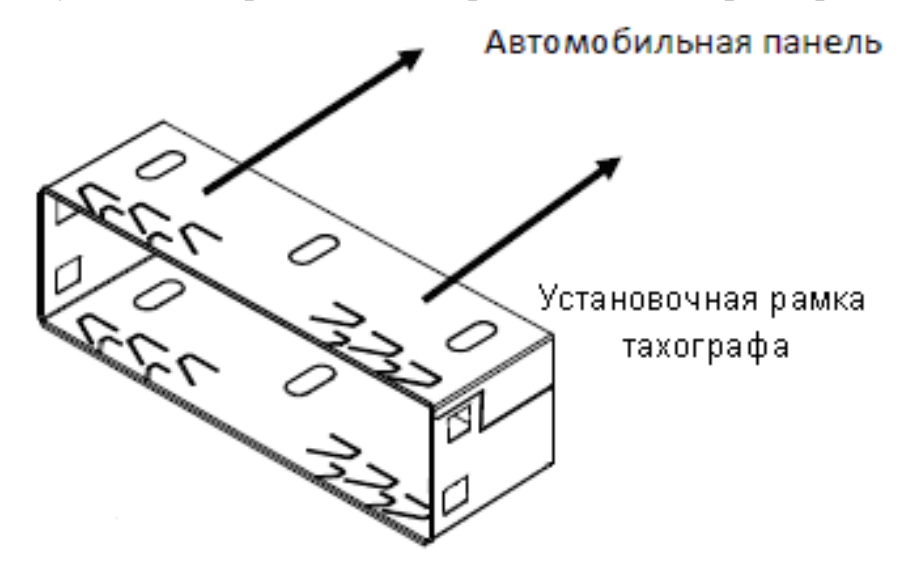

Рисунок 1 – Установка рамки

**2.** Подключите автомобильные разъемы к разъемам на задней панели тахографа (Рисунок 2).

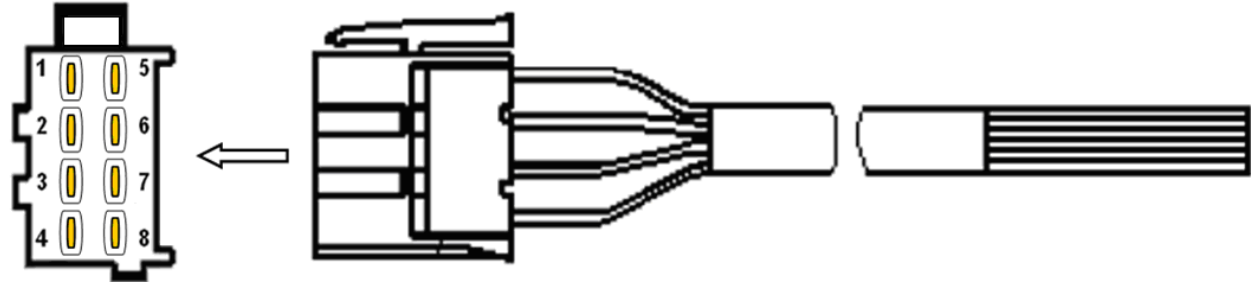

Рисунок 2 – Подключение разъема

**3.** Подключите антенны GPRS, ГЛОНАСС и вставьте SIM-карту (в случае наличия) (Рисунок 3).

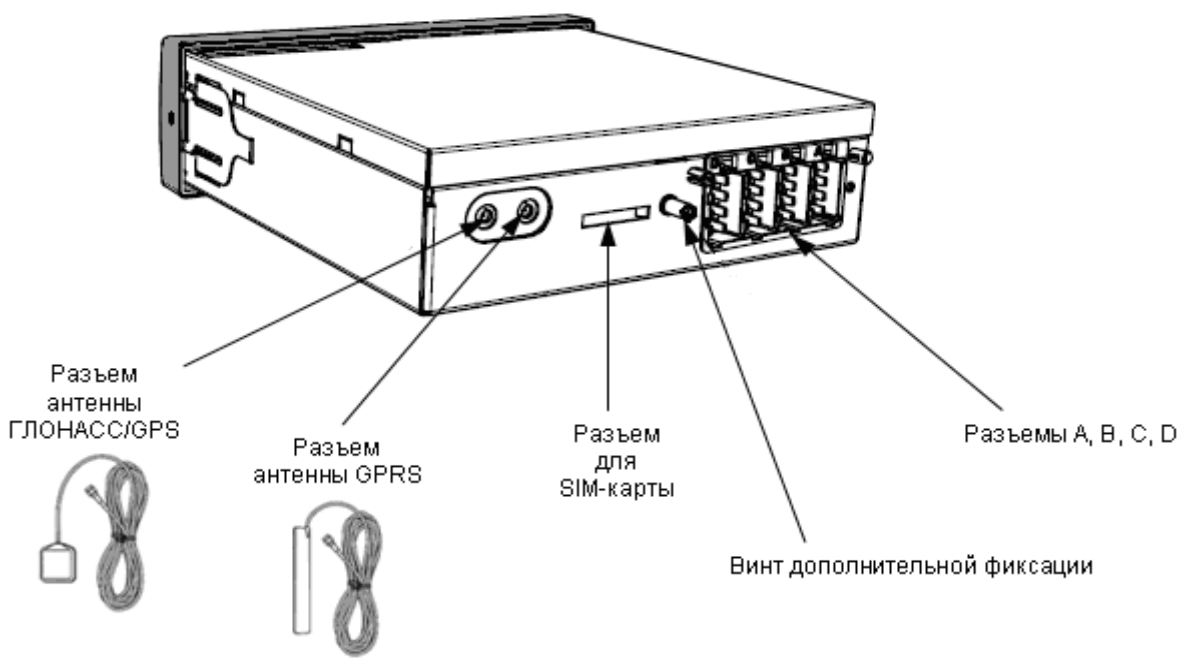

Рисунок 3 – Подключение антенн и SIM-карты.

### **4.** Установка SIM‐карты

Для регистрации в сети оператора сотовой связи стандарта GSM необходимо установить SIM-карту в разъем для установки SIM-карты (Рисунок 3).

- Перед установкой в тахограф новой SIM-карты необходимо:
- отключить проверку PIN- кода;
- проверить доступность услуг GPRS / SMS / USSD / голосовой связи и их работоспособность;
- проверить баланс лицевого счета SIM-карты.

Для извлечения лотка с SIM-картой необходимо нажать кнопку при помощи острого предмета (тонкая отвертка, скрепка и т.п.). Далее установить SIM-карту, установить лоток на прежнее место.

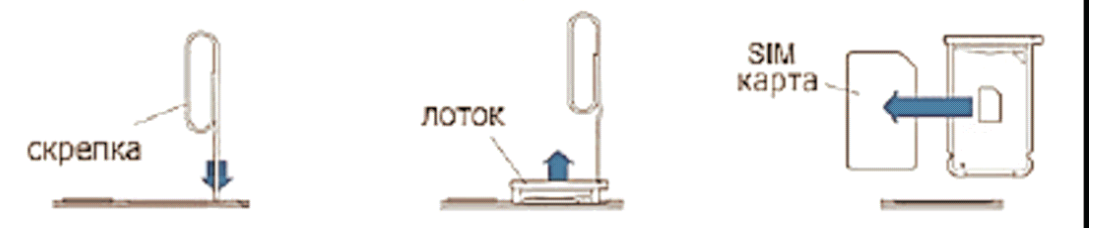

Рисунок 4 – Установка SIM-карты

**5.** Вставьте тахограф «ШТРИХ-ТахоRUS» в установочную рамку в автомобильной панели «до щелчка» (Рисунок 5). Убедитесь в надежности фиксации тахографа в панели приборов. При необходимости закрепите тахограф с помощью винта дополнительной фиксации (Рисунок 3).

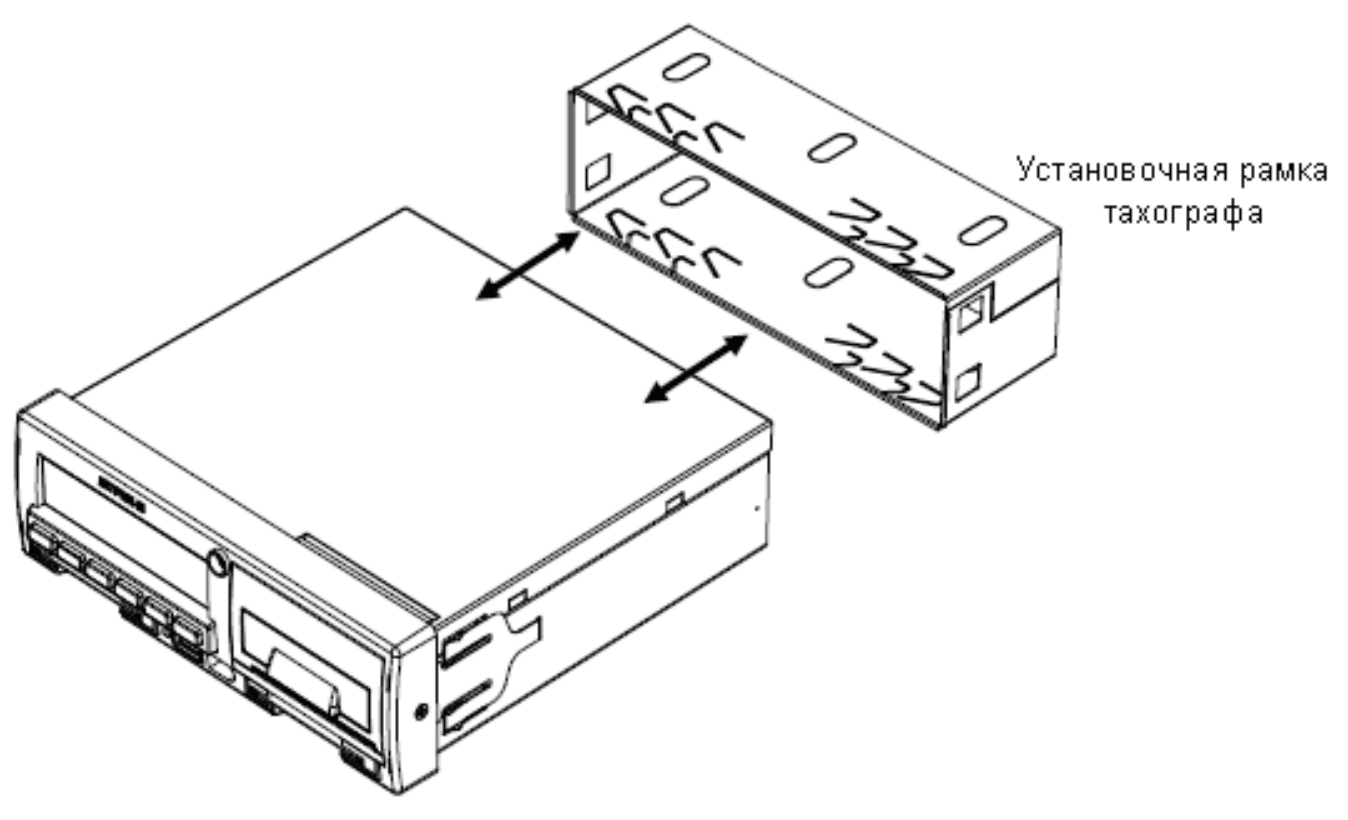

Тахограф «ШТРИХ-ТахоRUS»

Рисунок 5 – Установка тахографа «ШТРИХ – ТахоRUS»

### **Подключение ДС (разъем В)**

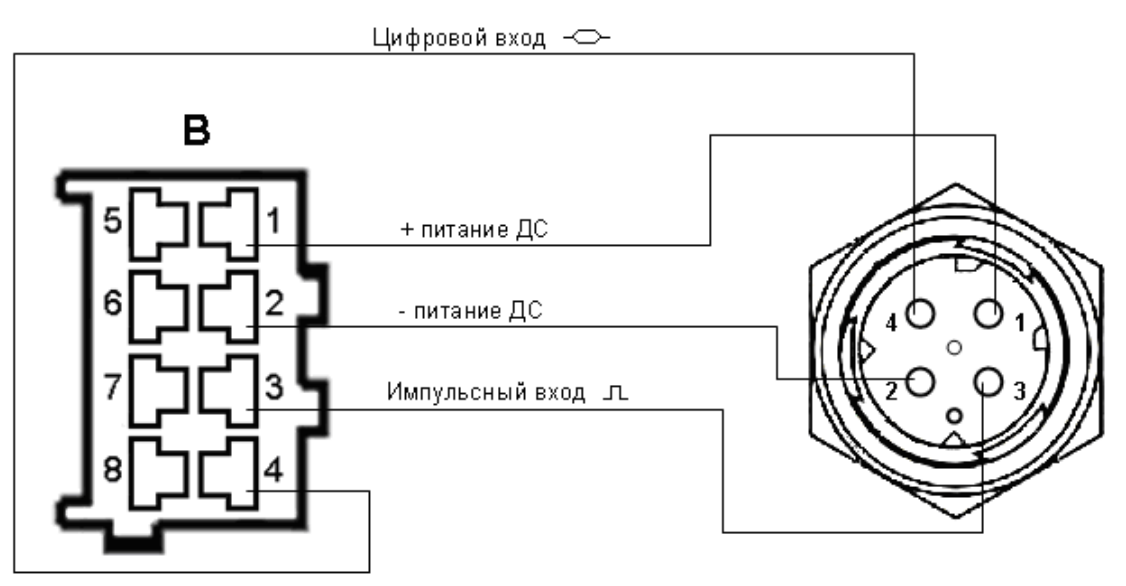

Рисунок 6 – Подключение датчика скорости

# **2. Схема подключения**

<span id="page-6-0"></span>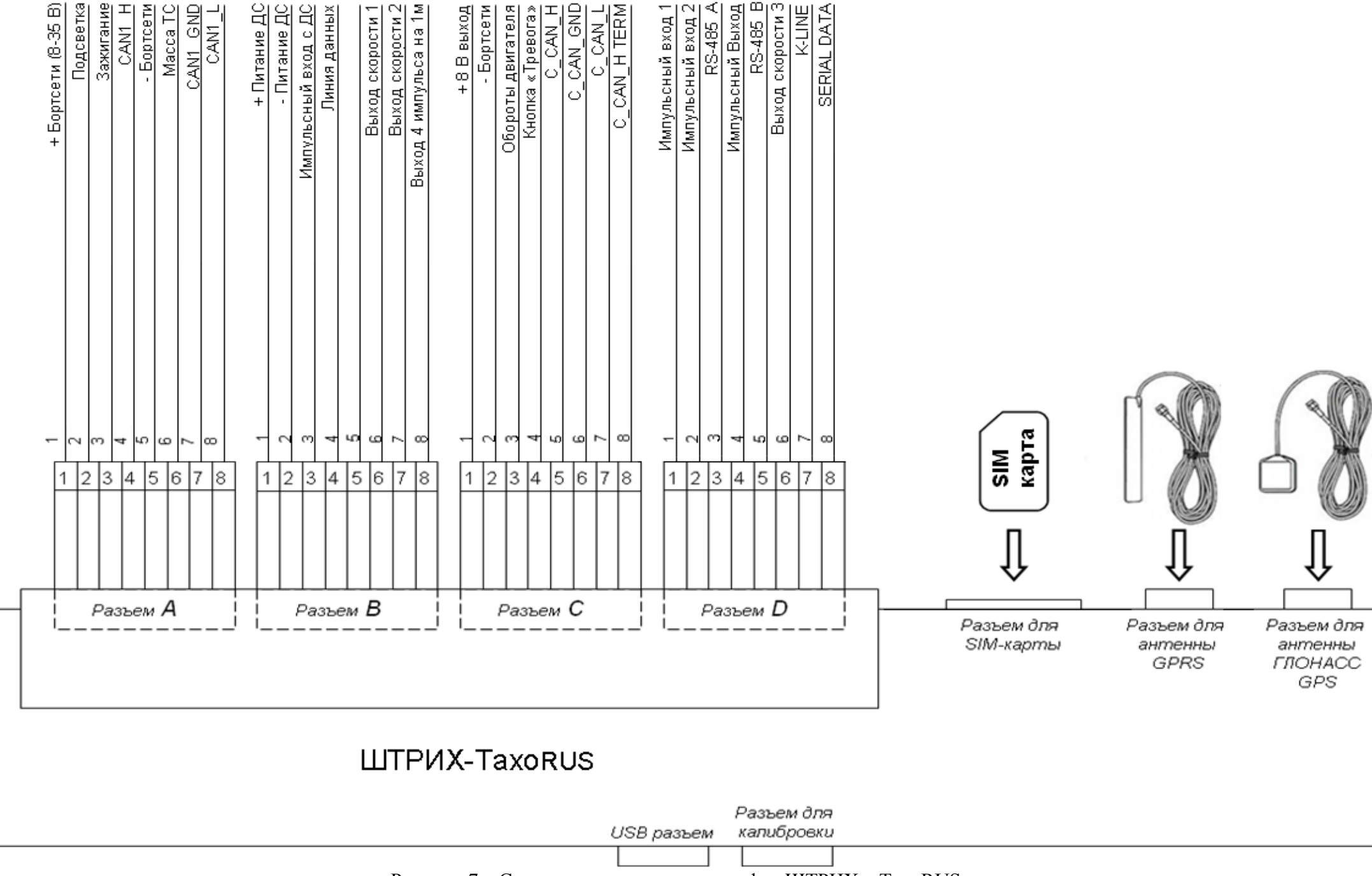

Рисунок 7 – Схема подключения тахографа «ШТРИХ – ТахоRUS»

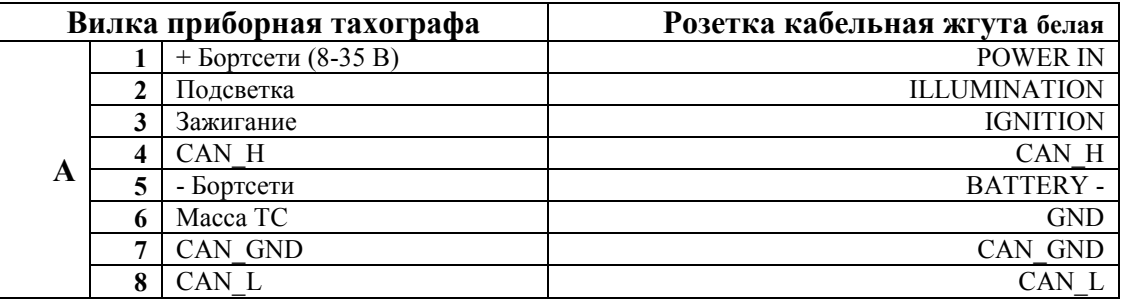

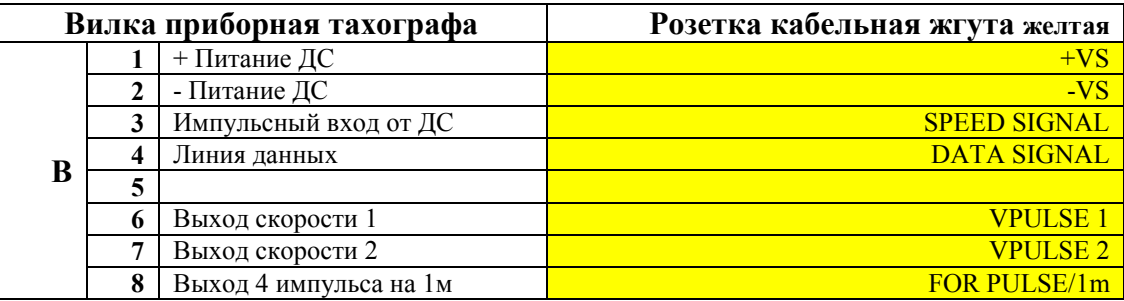

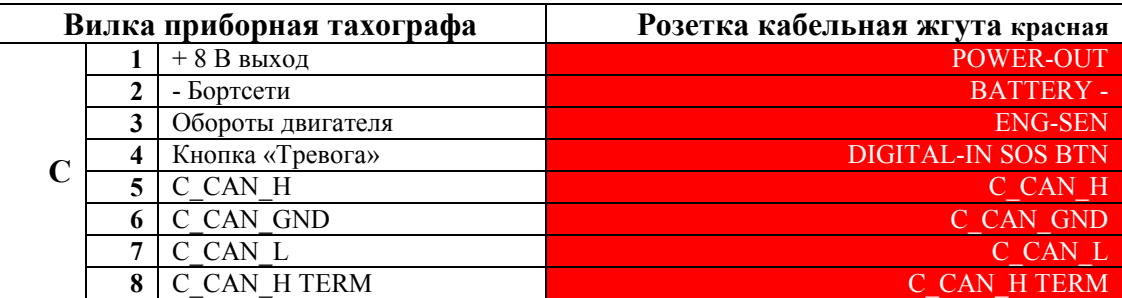

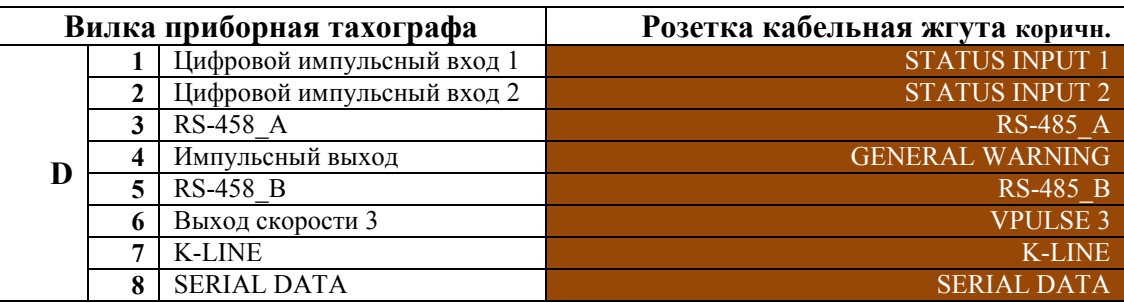

Рисунок 4 - Таблицы соответствия обозначений контактов (1-8) разъемов А, B, C, D тахографа в соединении с контактами (1-8) разъемов автомобильных жгутов импортных ТС, обозначаемых согласно ISO16844 – 1,2.

*ВНИМЕНИЕ!!! При подключении фишки D тахографа, на клеммах D3 и D5 используется только интерфейс RS-485, в иных случаях, клемма D3 и D5 должны быть пустые!!!*

### <span id="page-8-0"></span>**3. Настройка и калибровка тахографа.**

После включения питания и загрузки, на дисплее тахографа отобразиться номер блока СКЗИ (НКМ) и появится сообщение: «*Внимание! В СКЗИ не загружен сертификат. Выполните Шаг 1*».

Выполните активизацию блока СКЗИ (НКМ) тахографа.

*Примечание: Инструкцию по активизации блока СКЗИ (НКМ) можно скачать по ссылке: <http://auto.shtrih-m.ru/tachorus/SetupInstructions>*

После активизации блока СКЗИ (НКМ), на дисплее тахографа отобразится сообщение: «*Внимание! Активируйте машину в блоке СКЗИ!*».

Далее выполните калибровку тахографа. После выполнения калибровки, вставьте карту мастерской и введите PIN-код. После этого зайдите в меню тахографа «*Настройки*» и выберите пункт «*Регистрация автомобиля в блоке СКЗИ*» и нажмите **OK** .

### *Для калибровки тахографа необходимо:*

1. Вставьте карту мастерской чипом вверх, так как это показано на рисунке 8.

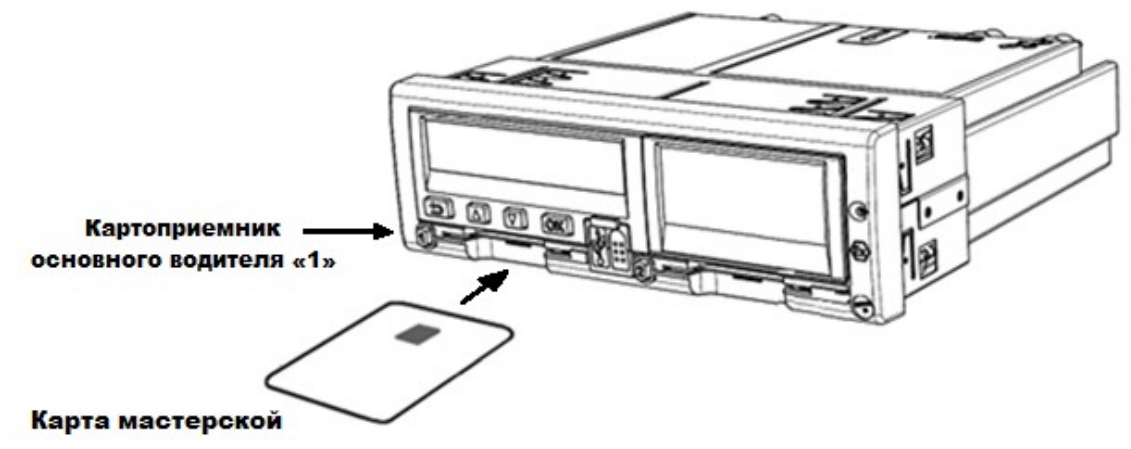

Рисунок 8 – Вставка карты мастерской в картоприемник основного водителя «1»

### 2. Введите PIN-код и дождитесь инициализации карты мастерской.

*Внимание! Карта мастерской блокируется после трёх подряд неверных попыток ввода PIN-кода!*

### *Ввод PIN-кода:*

- *1) С помошью кнопок* **1** *или* **1** *выберите нужную иифру, кратковременно нажмите кнопку*  **OK** *для перехода к следующей цифре.*
- 2) При вводе последней цифры, нажмите и удерживайте кнопку <sup>LOK</sup> до звукового *сигнала или отображения на экране фамилии и имени владельца карты.*

3.1 Подключите кабель для калибровки к разъему для калибровки на передней панели тахографа с одной стороны и к USB-порту ПК с другой, как это показано на рисунке 9.

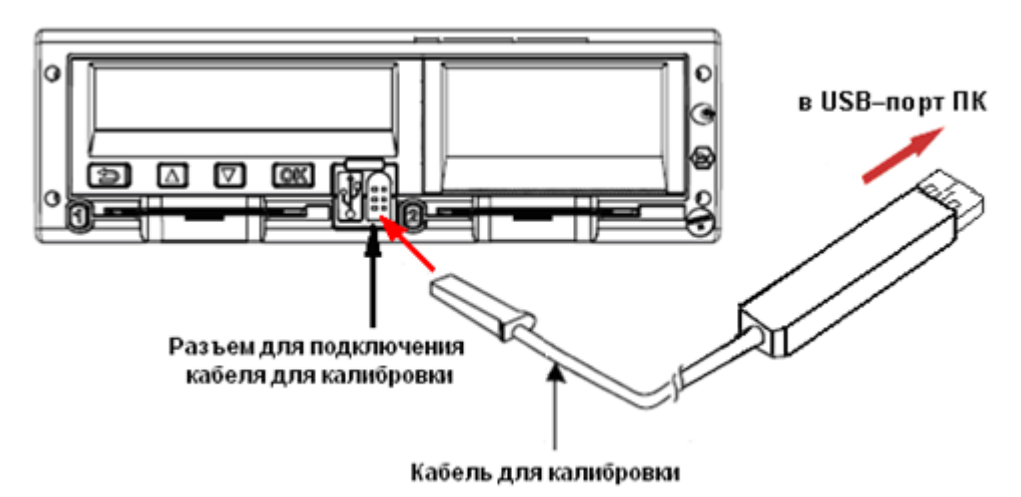

Рисунок 9 – Подключение кабеля для калибровки

3.2 Подключите Bluetooth-адаптер к разъему для калибровки на передней панели тахографа, как показано на рисунке 10.

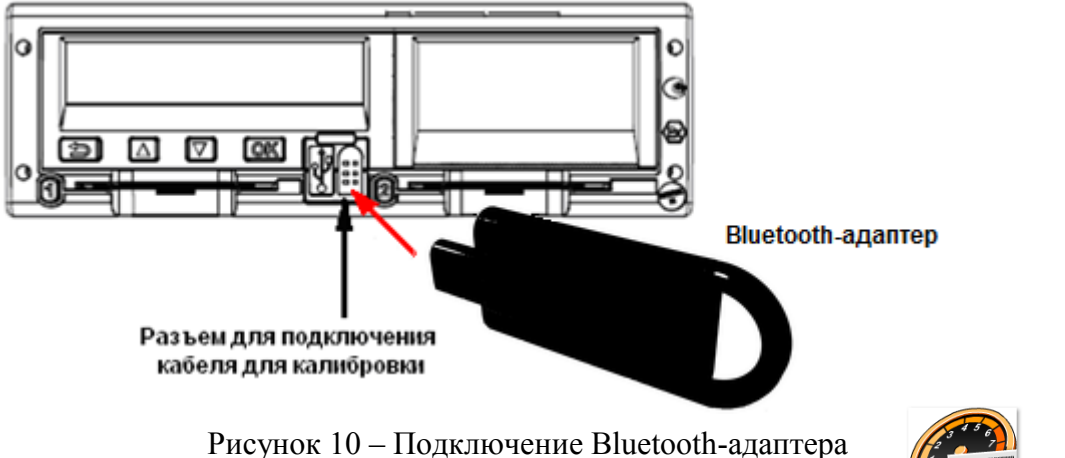

4. Запустите ярлык программы для калибровки на рабочем столе, тасномазter v3 которая должна быть предварительно установлена на вашем компьютере.

После запуска откроется главное меню программы ТахоМастер:

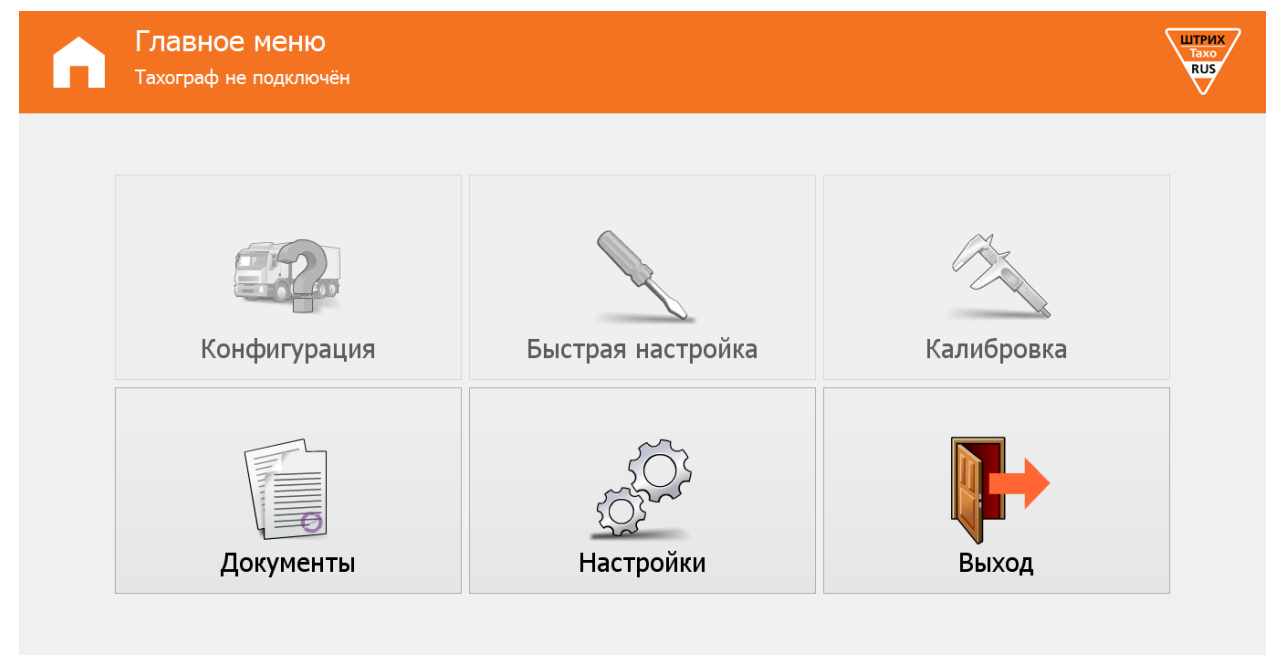

### Рисунок 11 – Главное меню программы ТахоМастер

После запуска программа осуществляет соединение с тахографом. В случае удачного соединения в верхней части программы будет написана информация о подключенном тахографе.

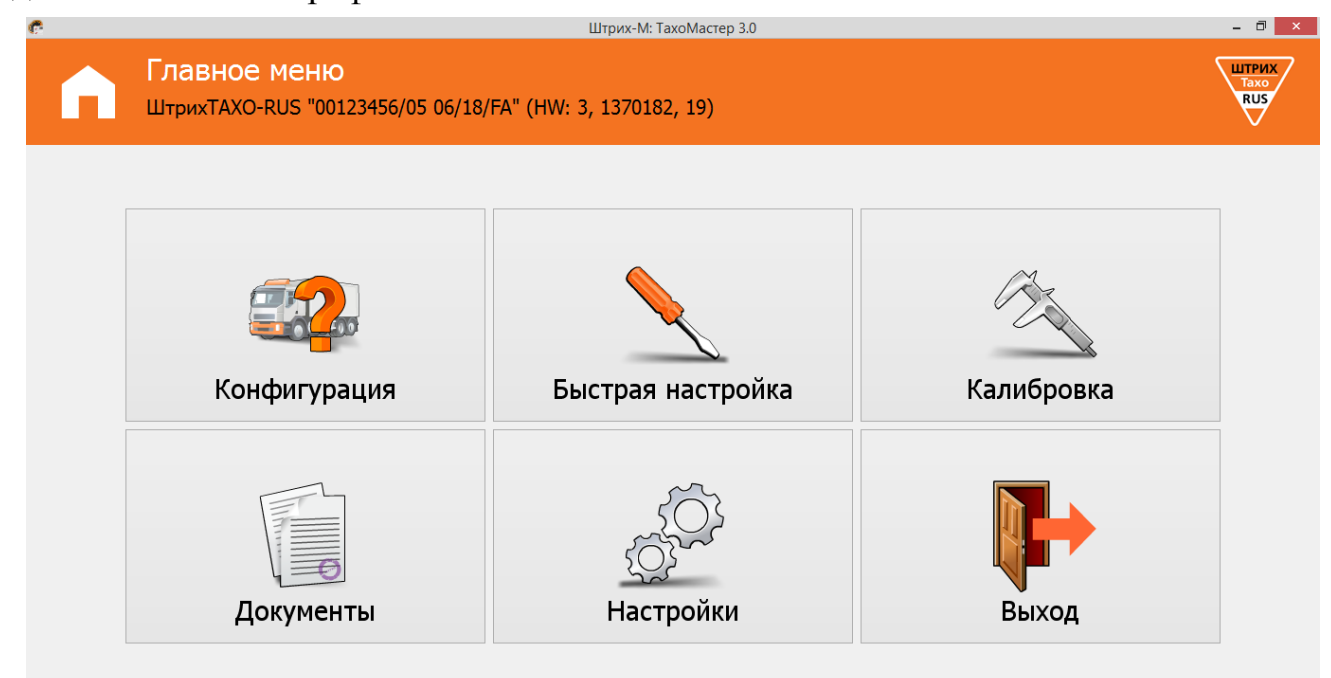

Рисунок 12 – Главное меню программы ТахоМастер

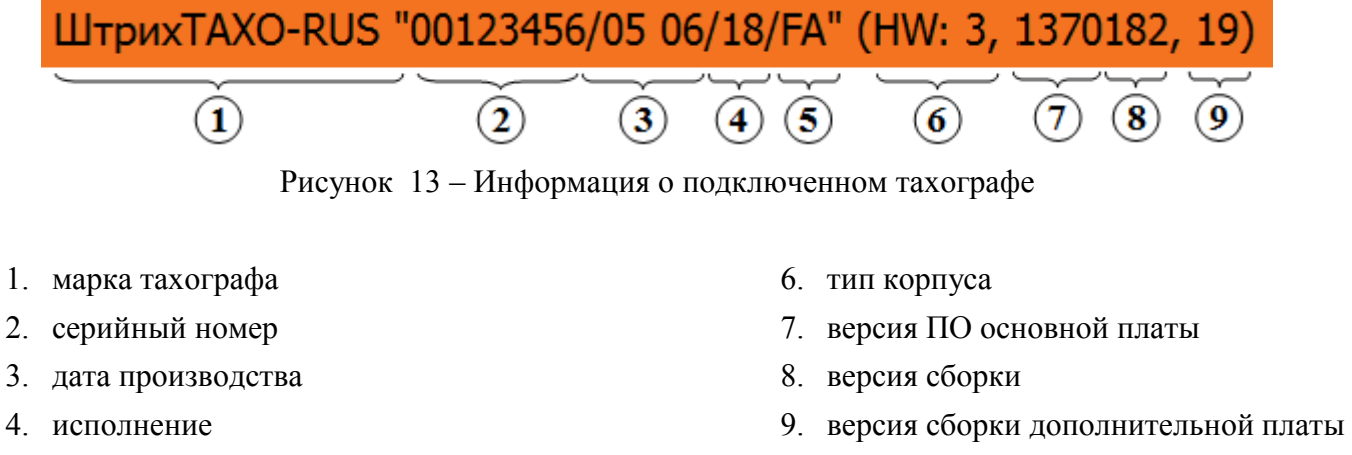

5. завод изготовитель

Программа ТахоМастер для обеспечения полноценной работоспособности всех заявленных возможностей автоматически обновит программное обеспечение тахографа. Процесс состоит из 3 шагов, во время обновления тахограф может перезагружаться. По завершению обновления программа осуществит подключение к тахографу.

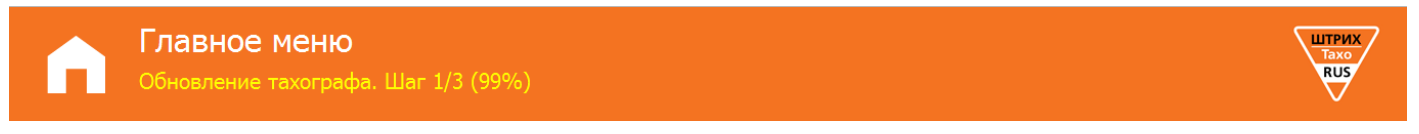

Рисунок 14 – Процесс обновления программного обеспечения тахографа

В случае если соединения с тахографом не произошло, в верхней части программы будет описана проблема, по которой этого не произошло. Проблемы могут быть следующие:

- **Ошибка: Данные повреждены** данные полученные с тахографа повреждены, повторите попытку.
- **Ошибка: Не верный CRC** данные полученные с тахографа частично повреждены, повторите попытку.
- **Ошибка: Доступ запрещѐн** невозможно подключится к данному тахографу из-за несовместимости.
- **Ошибка: Превышено время ожидания ответа** повторите подключение к тахографу.
- **Ошибка: Не найден ключ защиты** подключите ключ защиты к ПК, если ключ подключен, возможно, требуется установить/переустановить драйвера для ключа.
- **Ошибка: Ключ защиты неисправен** ключ защиты повреждён или работает неверно.
- **Обновите ПО тахографа с помощью USB-Flash** программа калибровки не может провести автоматическое обновление ПО, обновите ПО тахографа вручную обратитесь к пункту 5 **[«Обновление ПО тахографа»](#page-35-0)**.
- **Тахограф не подключѐн** отсутствует соединение с тахографом.

## <span id="page-11-0"></span>**3.1 Меню «Конфигурация»**

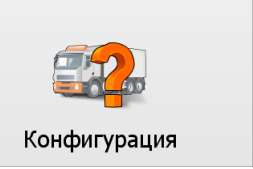

Нажмите в главном меню программы кнопку **«Конфигурация»**, откроется форма:

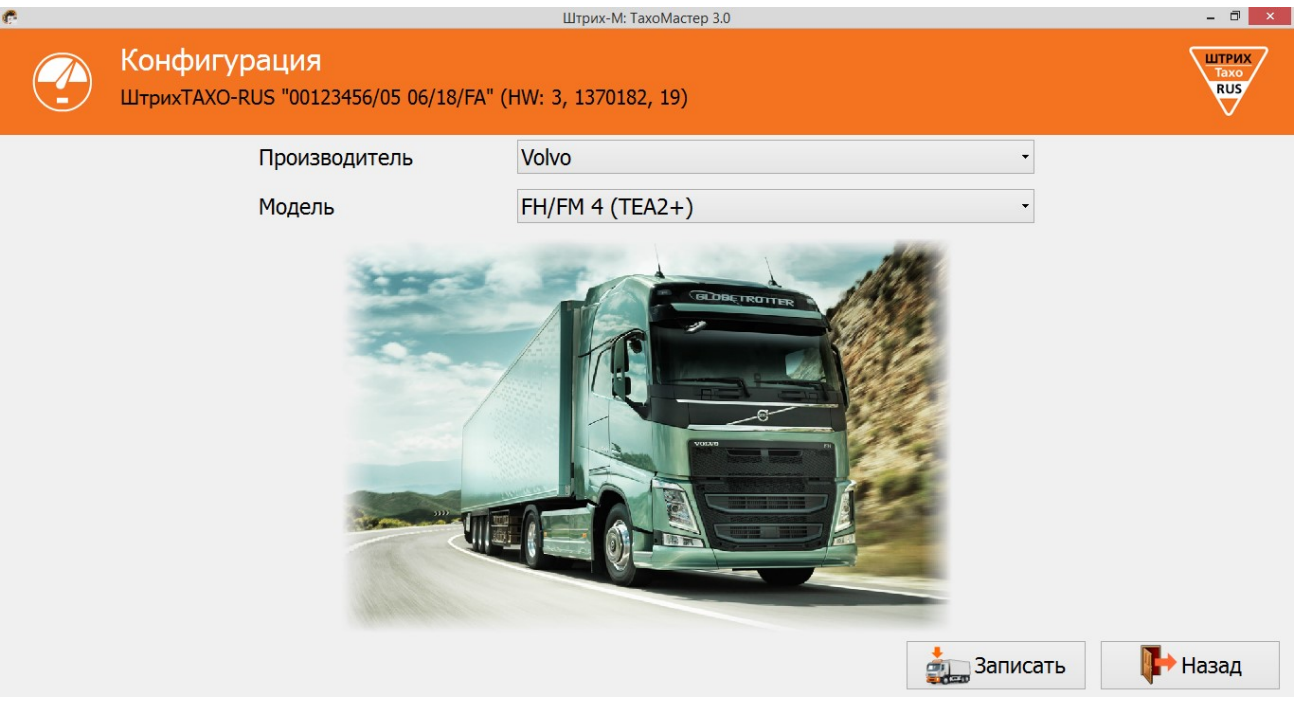

Рисунок 15. Меню «Конфигурация»

Выберите необходимые вам производителя и модель транспортного средства и нажмите кнопку **«Записать»**. После записи конфигурации тахограф перезагрузится для применения настроек.

*Внимание! На тахографах, подключенных к CAN-шине автомобиля, данную операцию необходимо проводить с выключенным зажиганием!*

### **Список конфигураций:**

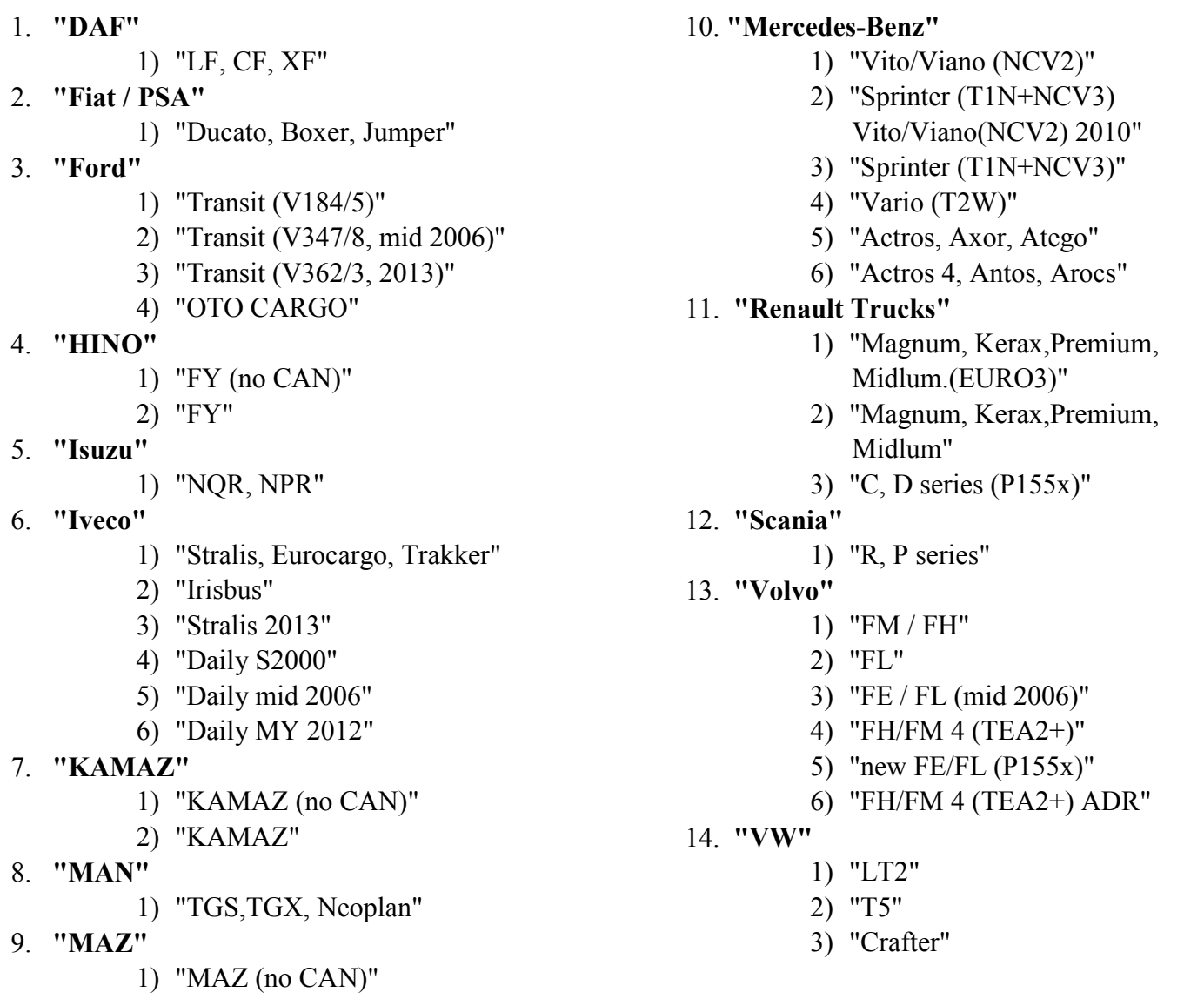

### **Назначение кнопок:**

**«Записать»** - запись в тахограф выбранную конфигурацию, после этого тахограф перезагрузится.

**«Назад»** - возврат в главное меню.

### <span id="page-13-0"></span>**3.2 Меню «Быстрая настройка»**

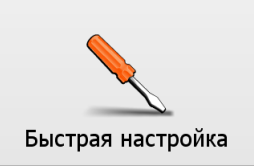

#### *Примечание:*

*Если НКМ не активизирован меню «Быстрая настройка» предназначено для заводов-изготовителей ТС и их дилеров, и не является полноценной калибровкой!* 

*Если НКМ активизирован меню «Быстрая настройка» позволяет выполнить полноценную калибровку, в данном меню отображены основные параметры, используемые при калибровке.*

Нажмите в главном меню программы кнопку **«Быстрая настройка»**, откроется форма:

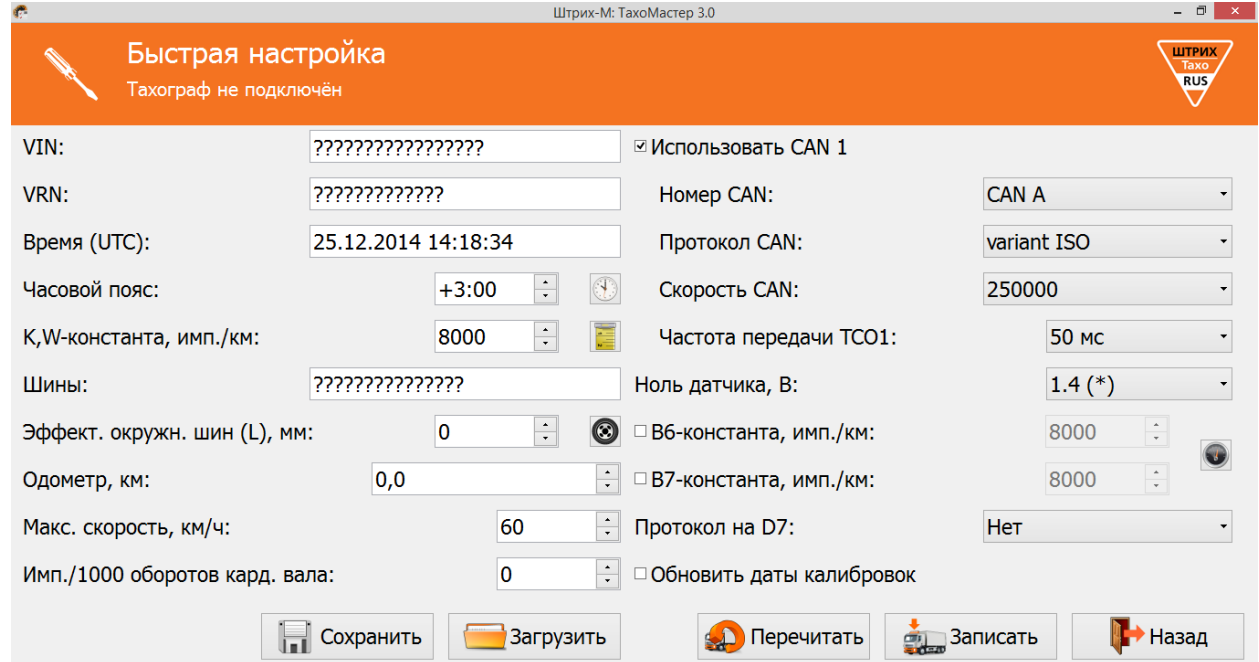

Рисунок 16 – Быстрая настройка.

**«VIN»** – Идентификационный номер транспортного средства;

*Идентификационный номер транспортного средства (англ. Vehicle identification number, VIN) — уникальный код транспортного средства, состоящий из 17 символов. В VIN разрешено использовать только следующие символы латинского алфавита и арабские цифры:* 

*0 1 2 3 4 5 6 7 8 9 A B C D E F G H J K L M N P R S T U V W X Y Z* 

*Использовать буквы I, O, Q запрещено, так как они сходны по начертанию с цифрами 1, 0, а также между собой.*

**«VRN»** – регистрационный номер транспортного средства;

*Если НКМ не активизирован, поле VRN будет неактивным.*

#### **«Время (UTC)»** – всемирное координированное временя;

*Корректируется автоматически при подключении программы к тахографу. Время синхронизируется с данными НКМ, если они валидны, в противном случае с устройства, через которое происходит калибровка.*

**«Часовой пояс»** – часовой пояс в месте эксплуатации транспортного средства;

*При нажатии на кнопку произойдѐт автоматическая синхронизация часового пояса с устройством, через которое происходит калибровка.*

**«К, W-константа, имп./км»** – постоянная тахографа и характеристический коэффициент ТС. Для расчёта W-константы нажмите значок  $\blacktriangleright$  (см. [пункт 3](#page-18-1).3.1.2). **«Шины»** – маркировка шин ведущей оси;

«**Эффективная окружность шин (L), мм**» - длина окружности ведущих колес. Для расчёта L нажмите значок (С) (см. **пункт 3.3.1.1**);

**«Одометр, км»** – показания одометра транспортного средства;

**«Макс. скорость, км/ч»** – максимально допустимая скорость;

*Если водитель будет превышать это значение во время движения в течение 30 секунд, тахограф будет предупреждать его об этом сигналом, с целью снижения скорости движения. Если скорость движения не будет снижена в течение 1 минуты, то информация о превышении скорости движения будет записана в тахограф.*

**«Имп./1000 оборотов кардан. вала»** – количество импульсов на тысячу оборотов выходного вала коробки передач.

*Считывается с тахографа, установленного на ТС заводом-изготовителем.*

**«Использовать CAN 1»** – использовать передачу данных по CAN;

**«Номер CAN»** – выбор разъѐма для передачи основных данных по CAN

**«Протокол CAN»** – выбор протокола CAN;

**«Частота передачи TCO1»** – интервал передачи сообщения TCO1 в CAN;

**«Ноль датчика, В»** – задание максимального значения напряжения логического нуля датчика (все меньшие значения приравниваются к «нулю»);

**«В6-константа, имп./км»** – количество импульсов, выдаваемое выходом B6 тахографа на спидометр;

*Если галочка не установлена напротив данного параметра, с выхода B6 выходит количество импульсов равное количеству импульсов приходящих на контакт B3. Если требуется изменение количества выдаваемых импульсов с выхода B6, установите галочку и перейдите в режим настройки, нажав кнопку* 

*(см. [пункт](#page-21-0) 3.3.1.3).*

**«В7-константа, имп./км»** – количество импульсов, выдаваемое выходом B7 тахографа на спидометр;

*Если галочка не установлена напротив данного параметра, с выхода B7 выходит количество импульсов равное количеству импульсов приходящих на контакт B3. Если требуется изменение количества выдаваемых импульсов с выхода B7, установите галочку и перейдите в режим настройки, нажав кнопку* 

*(см. [пункт 3](#page-21-0).3.1.3).*

**«Протокол на D7»** – выбор дополнительного протокола обмена с автомобилем. **«Обновить дату калибровки»** – обновить дату текущей и следующей калибровки.

*Данная настройка доступна только на тахографах с активизированным НКМ.*

Если дата калибровки не обновляется, после записи программа сообщит об успешном завершении:

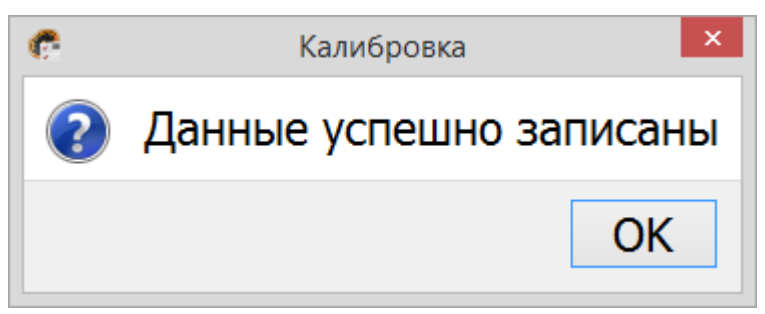

Рисунок 17 – Результат сохранения калибровки

Если дата калибровки обновляется, после записи программа предложит перейти к распечатке документов (см. [пункт 3](#page-33-0).5):

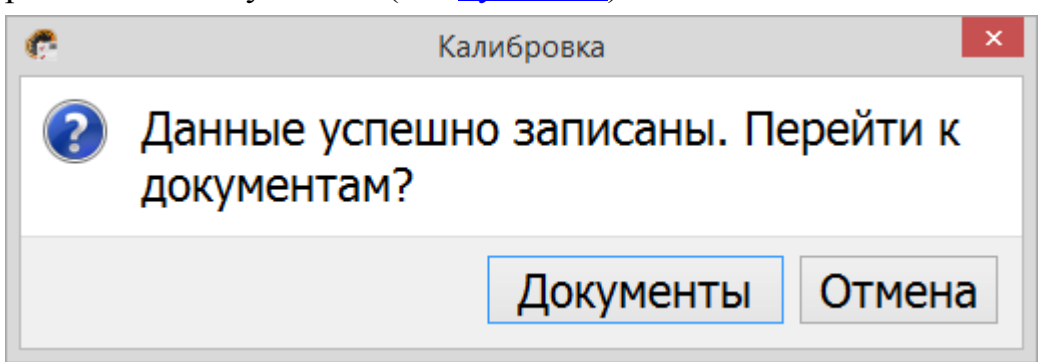

Рисунок 18 – Результат сохранения калибровки

#### **Назначение кнопок:**

**«Сохранить»** - сохранить данные калибровки.

**«Загрузить»** - загрузить ранее сохранѐнные данные калибровки.

**«Перечитать»** - считать данные с тахографа заново.

**«Записать»** - запись в тахограф новых (введенных) значений. Данные калибровки автоматически сохраняются в файл.

**«Назад»** - возврат в главное меню

### <span id="page-16-0"></span>**3.3 Меню «Калибровка»**

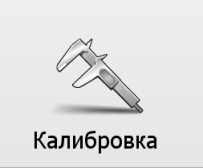

Нажмите в главном меню программы кнопку **«Калибровка»**.

### <span id="page-16-1"></span>**3.3.1 Вкладка «Основные»**

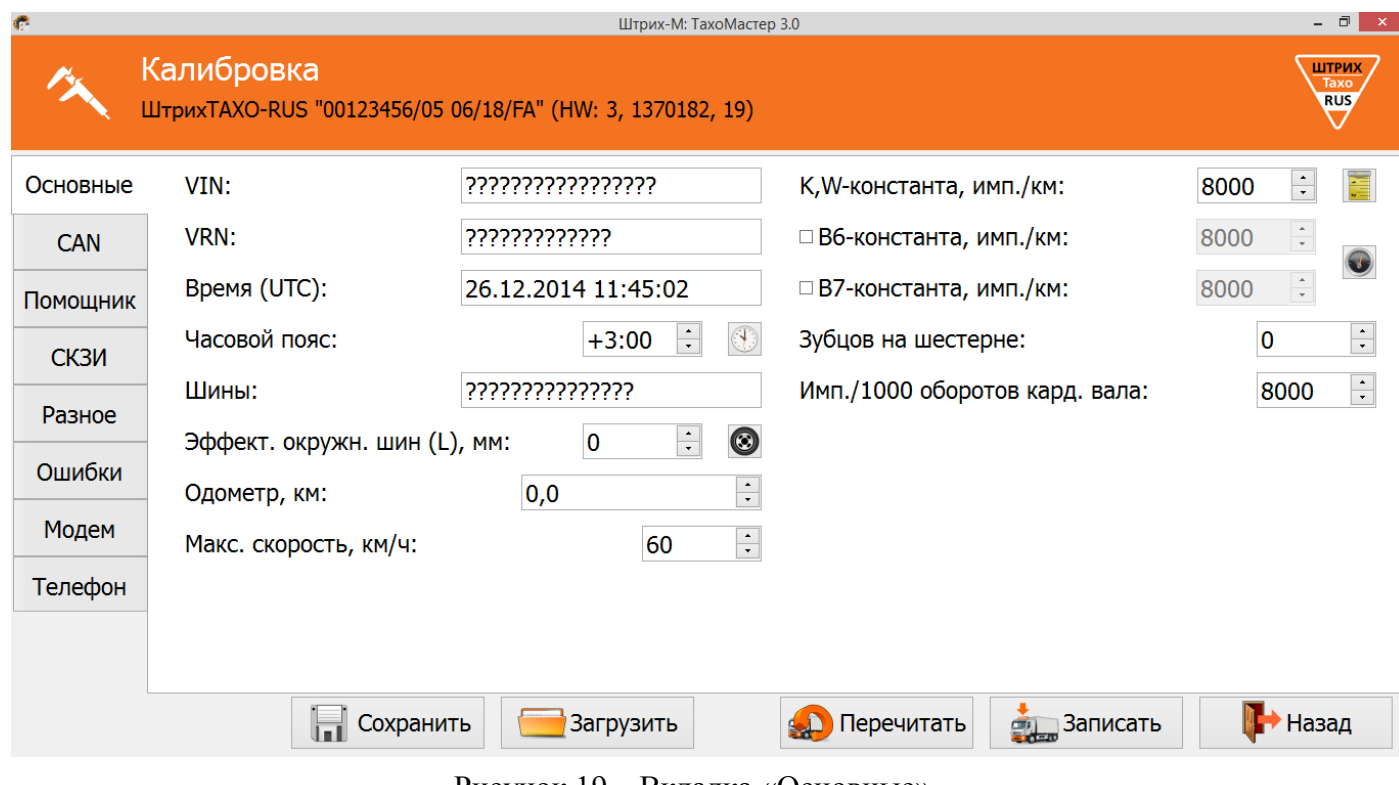

Рисунок 19 – Вкладка «Основные»

#### **«VIN»** – Идентификационный номер транспортного средства;

*Идентификационный номер транспортного средства (англ. Vehicle identification number, VIN) — уникальный код транспортного средства, состоящий из 17 символов. В VIN разрешено использовать только следующие символы латинского алфавита и арабские цифры:* 

*0 1 2 3 4 5 6 7 8 9 A B C D E F G H J K L M N P R S T U V W X Y Z* 

*Использовать буквы I, O, Q запрещено, так как они сходны по начертанию с цифрами 1, 0, а также между собой.*

**«VRN»** – регистрационный номер транспортного средства;

*Если НКМ не активизирован, поле VRN будет неактивным.*

#### **«Время (UTC)»** – всемирное координированное временя;

*Корректируется автоматически при подключении программы к тахографу. Время синхронизируется с данными НКМ, если они валидны, в противном случае с устройства, через которое происходит калибровка.*

**«Часовой пояс»** – часовой пояс в месте эксплуатации транспортного средства;

*При нажатии на кнопку произойдѐт автоматическая синхронизация часового пояса с устройством, через которое происходит калибровка.*

**«Шины»** – маркировка шин ведущей оси;

«**Эффективная окружность шин (L), мм**» - длина окружности ведущих колес. Для расчѐта L нажмите значок (см. [пункт 3](#page-18-0).3.1.1).

**«Одометр, км»** – показания одометра транспортного средства;

**«Макс. скорость, км/ч»** – максимально допустимая скорость;

*Если водитель будет превышать это значение во время движения в течение 30 секунд, тахограф будет предупреждать его об этом сигналом, с целью снижения скорости движения. Если скорость движения не будет снижена в течение 1 минуты, то информация о превышении скорости движения будет записана в тахограф.*

**«К, W-константа, имп./км»** – постоянная тахографа и характеристический

коэффициент ТС. Для расчёта W-константы нажмите значок  $\blacktriangleright$  (см. <u>пункт 3.3.1.2</u>).

**«В6-константа, имп./км»** – количество импульсов, выдаваемое выходом B6 тахографа на спидометр;

*Если галочка не установлена напротив данного параметра, с выхода B6 выходит количество импульсов равное количеству импульсов приходящих на контакт B3. Если требуется изменение количества выдаваемых импульсов с выхода B6, установите галочку и перейдите в режим настройки, нажав кнопку* 

*(см. [пункт 3](#page-21-0).3.1.3).*

**«В7-константа, имп./км»** – количество импульсов, выдаваемое выходом B7 тахографа на спидометр;

*Если галочка не установлена напротив данного параметра, с выхода B7 выходит количество импульсов равное количеству импульсов приходящих на контакт B3. Если требуется изменение количества выдаваемых импульсов с выхода B7, установите галочку и перейдите в режим настройки, нажав кнопку* 

*(см. [пункт](#page-21-0) 3.3.1.3).*

**«Зубцов на шестерне»** – зубцы на шестерне коробки передач;

**«Имп./1000 оборотов кардан. вала»** – количество импульсов на тысячу оборотов выходного вала коробки передач.

*Считывается с тахографа, установленного на ТС заводом-изготовителем.*

### <span id="page-18-0"></span>**3.3.1.1 Расчѐт эффективной окружности шин.**

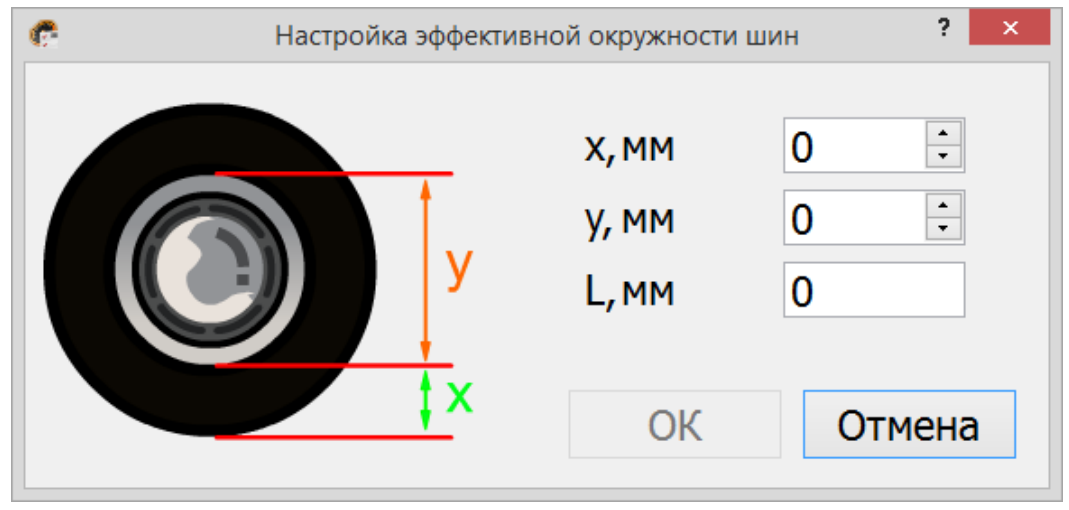

Рисунок 20 – Настройка эффективной окружности шин

Осуществите замер расстояния от поверхности земли до нижнего края обода диска (x) и диаметр диска (y) ведущей оси транспортного средства ближайшей к КПП, как показано на рисунке 20. Внесите полученные значения в миллиметрах в программу, значение эффективной окружности колеса (L) будет рассчитано автоматически.

Для сохранения нажмите кнопку **«ОК»**, для выхода без сохранения изменений нажмите кнопку **«Отмена».**

### <span id="page-18-1"></span>**3.3.1.2 Расчѐт характеристического коэффициента транспортного средства.**

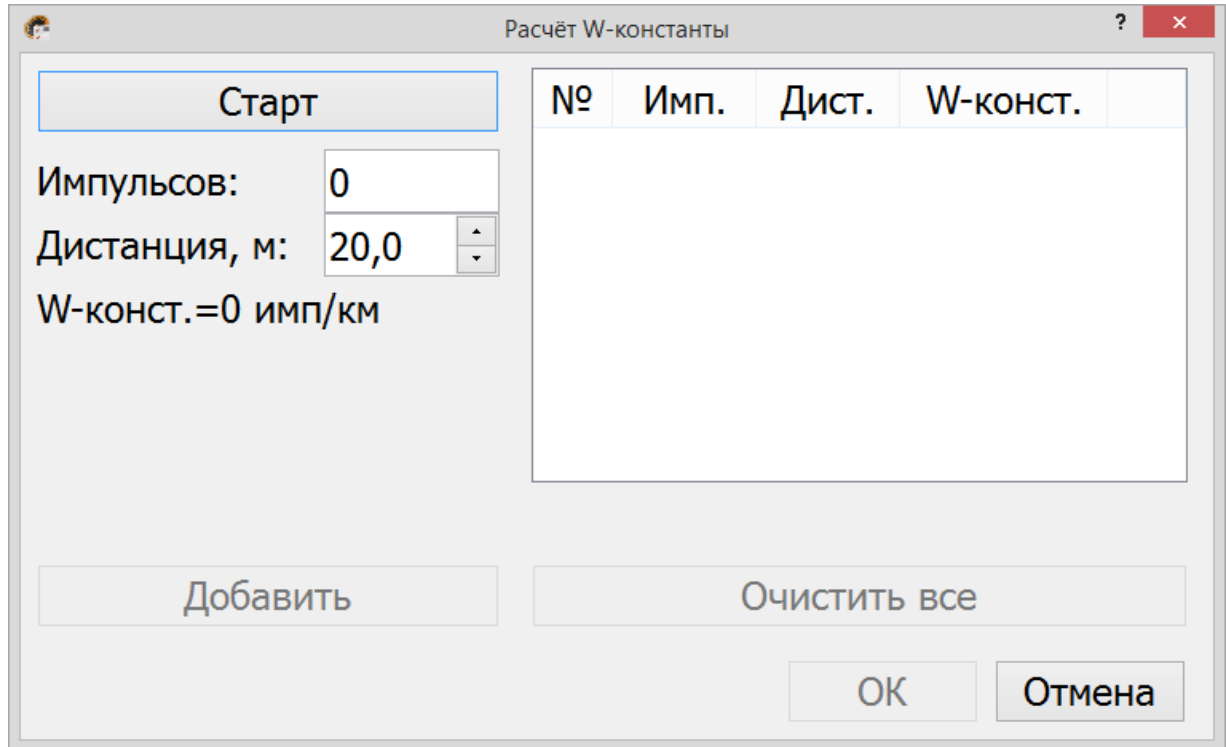

Рисунок 21 – Расчѐт W-константы

### *Алгоритм №1*

- 1. Измерьте линейный участок дороги длинной не менее 20 метров и отметьте данный участок, к примеру, стойками;
- 2. Укажите дистанцию в окне расчѐта W-константы равную длине выбранного участка;
- 3. Выберите неподвижный элемент ТС, относительно которого будет происходить замер W-константы, к примеру, боковое зеркало заднего вида;
- 4. Транспортное средство должно стоять на расстоянии 1-5 м от места начала замера;
- 5. Начните движение. Ехать по выбранному участку следует с равномерной скоростью около 5 км/ч;
- 6. Проезжая выбранным элементом ТС первую стойку, нажмите кнопку **«Старт»**;
- 7. Проезжая выбранным элементом ТС вторую стойку, нажмите кнопку **«Стоп»**;
- 8. Нажмите кнопку **«Добавить»** для добавления результата замера в сводную таблицу;
- 9. Для определения более точного значения W-константы операция должна быть повторно проделана необходимое количество раз;
- 10.Для удаления результатов неверного замера нажмите напротив него кнопку , для сброса всех рассчитанных значений нажмите кнопку **«Очистить всѐ»;**
- 11.В результате будет сформирована таблица, как на рисунке 24, и рассчитано среднее значение W-константы по результатам замеров.
- 12.Для сохранения среднего значения W-константы и записи его в поле параметра **«К, W-константа, имп./км»** нажмите кнопку **«ОК»**. Для сброса всех замеренных значений и возврат без сохранения к предыдущему окну нажмите кнопку **«Отмена».**

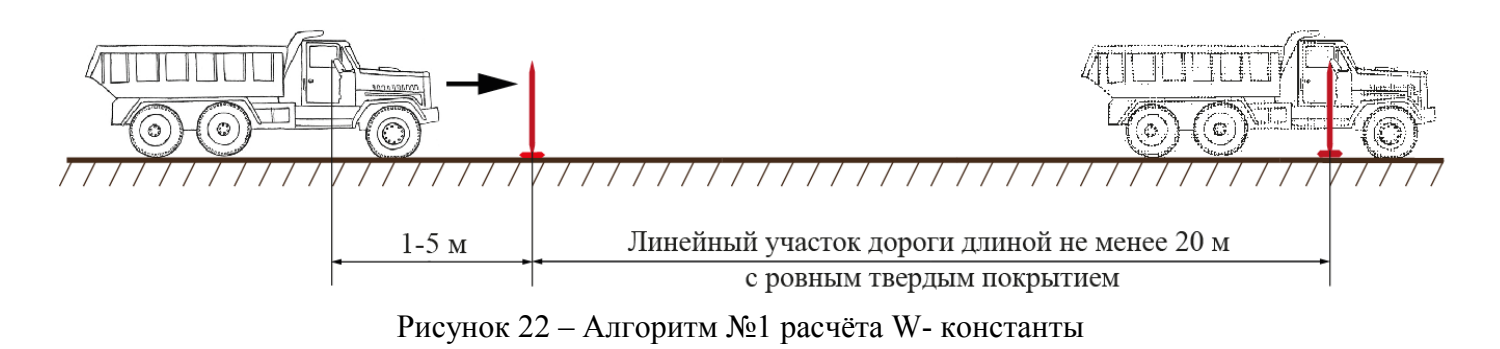

*Данный алгоритм расчѐта W-константы позволяет исключить факт пробуксовки во время начала движения и влияния мастерства управления транспортным средством водителя на результаты замеров.*

### *Алгоритм №2*

- 1. Измерьте линейный участок дороги длинной не менее 20 метров и отметьте данный участок, к примеру, стойками;
- 2. Укажите дистанцию в окне расчѐта W-константы равную длине выбранного участка;
- 3. Установите ТС на отметку, с которой будет происходить замер W-константы;
- 4. Нажмите кнопку **«Старт»**;
- 5. Начните движение. Ехать по выбранному участку следует с равномерной скоростью около 5 км/ч;
- 6. Остановитесь у второй стойки;
- 7. Нажмите **«Стоп»;**
- 8. В случае проезда дальше второй стойки, замеряйте дополнительно пройденное расстояние и измените значение дистанции перед занесением результата в сводную таблицу;
- 9. Нажмите кнопку **«Добавить»** для добавления результата замера в сводную таблицу;
- 10.Для определения более точного значения операция должна быть повторно проделана необходимое количество раз;
- 11.Для удаления результатов неверного замера нажмите напротив него кнопку , для сброса всех рассчитанных значений нажмите кнопку **«Очистить всѐ»;**
- 12.В результате будет сформирована таблица, как на рисунке 24, и рассчитано среднее значение W-константы по результатам замеров.
- 13.Для сохранения среднего значения W-константы и записи его в поле параметра **«К, W-константа, имп./км»** нажмите кнопку **«ОК»**. Для сброса всех замеренных значений и возврат без сохранения к предыдущему окну нажмите кнопку **«Отмена».**

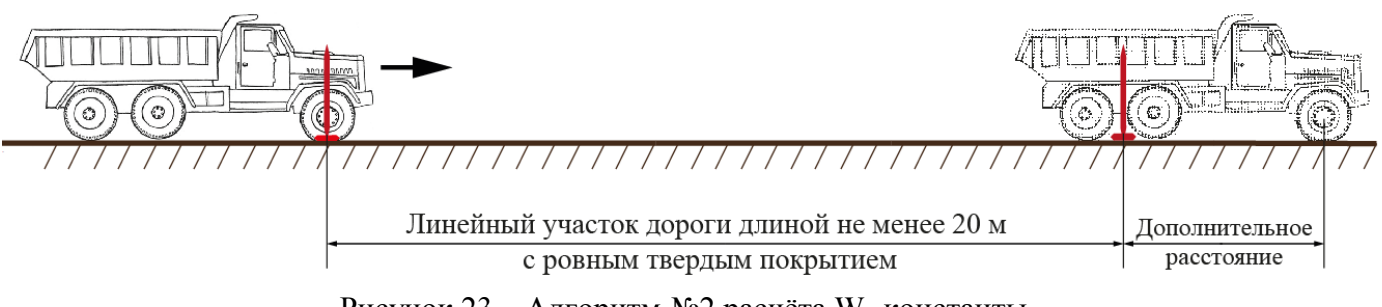

Рисунок 23 – Алгоритм №2 расчѐта W- константы

*Данный алгоритм расчѐта W-константы требует высокого мастерства управления транспортным средством водителя и внимание мастера при учѐте дополнительно пройденного расстояния.*

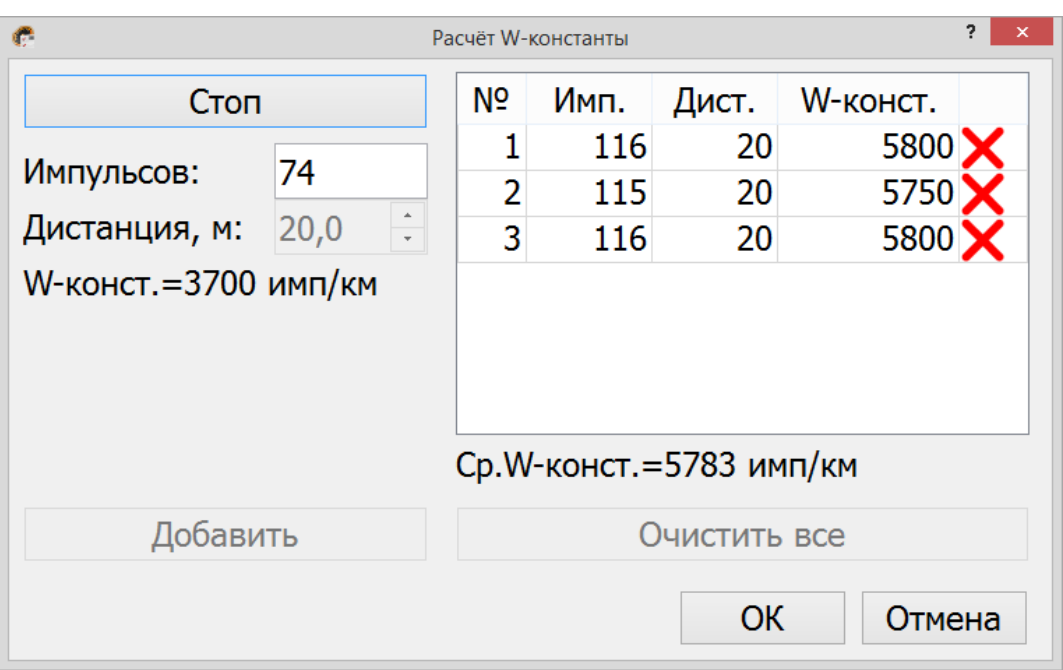

Рисунок 24 – Расчѐт W-константы

### <span id="page-21-0"></span>**3.3.1.3 Настойка выходов B6 и B7.**

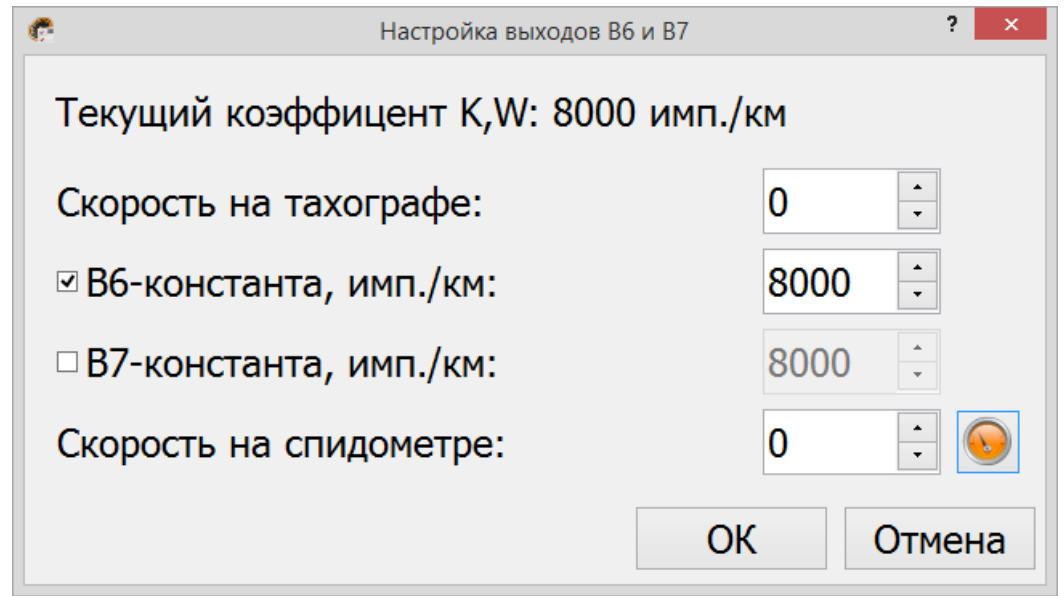

Рисунок 25 – Настойка выходов B6 и B7

### *Алгоритм настройки выходов B6 и B7:*

- 1. Установите галочку напротив выхода, который хотите настроить;
- 2. В поле **«Скорость на тахографе»** установите значение скорости для проведения тестирования;
- 3. В поле **«Скорость на спидометре»** введите значение скорости, отображаемое на спидометре;

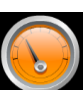

- 4. Нажмите кнопку для пересчёта количества импульсов на выбранном выходе;
- 5. Проверьте правильность показаний скорости на спидометре;
- 6. В случае расхождения, повторите пункты 2, 3 и 4;

7. Для сохранения нажмите кнопку **«ОК»**, для выхода без сохранения изменений нажмите кнопку **«Отмена».**

### <span id="page-22-0"></span>**3.3.2 Вкладка «CAN»**

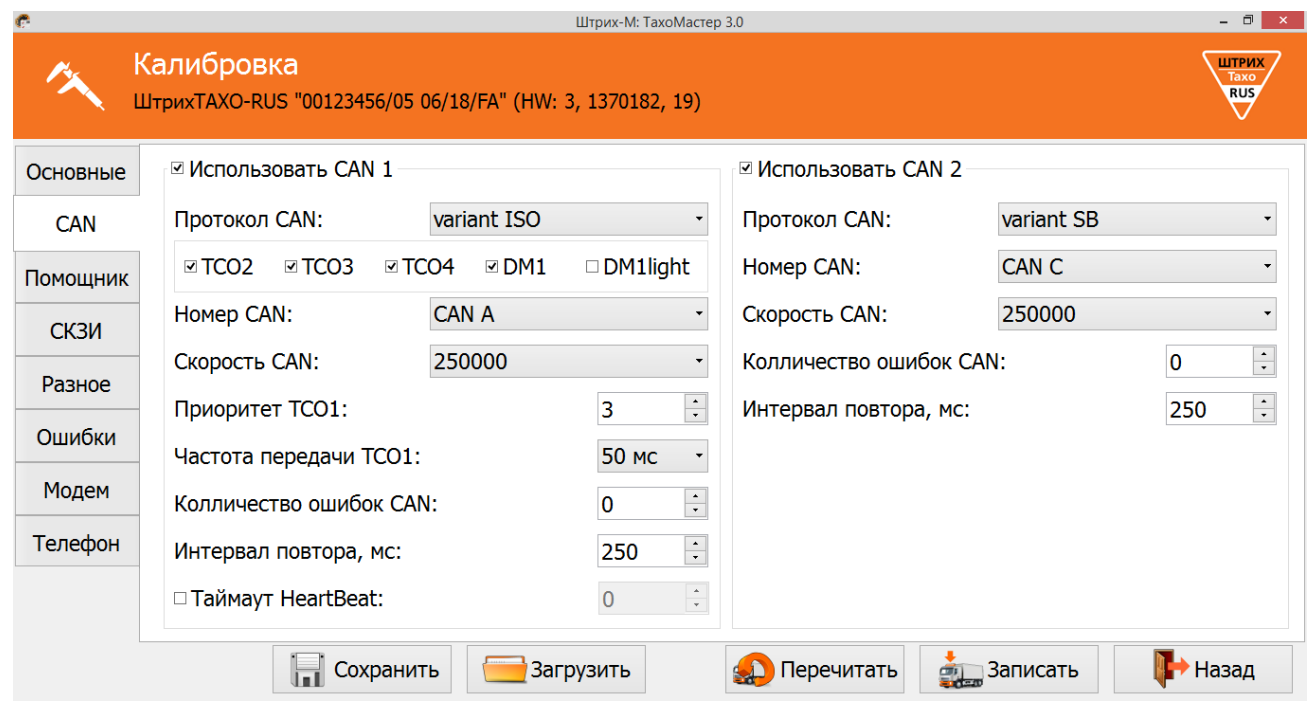

Рисунок 26 – Вкладка «CAN»

**«Использовать CAN 1»** – использовать передачу основных данных по CAN;

**«Протокол CAN»** – выбор протокола CAN;

**«TCO2», «TCO3», «TCO4», «DM1», «DM1light»** – возможность передачи дополнительных сообщений при выборе протокола **«variant ISO»**;

**«Номер CAN»** – выбор разъѐма для передачи основных данных по CAN;

**«Скорость CAN»** – скорость передачи данных по CAN;

**«Приоритет TCO1»** – приоритет сообщения TCO1;

**«Частота передачи TCO1»** – интервал передачи сообщения TCO1 в CAN;

**«Количество ошибок CAN»** – максимальное количество ошибок по линии CAN, до выдачи сообщения об ошибке;

**«Интервал повтора, мс»** – время, через которое, при ошибке, будет предпринята повторная попытка передачи сообщения через CAN;

**«Таймаут HeartBeat»** – контроль прихода сообщений HeartBeat и максимальный допустимый интервал между сообщениями HeartBeat;

**«Использовать CAN 2»** – использовать передачу дополнительных данных по CAN; **«Протокол CAN»** – выбор протокола CAN;

*Примечание: Протокол Int Block для подключения интерфейсного модуля Штрих-М; Протокол CAN-LLS для подключения преобразователя CAN – RS-485; Протокол ШТРИХ-Тахо для обмена с внешними навигационными блоками.*

**«Номер CAN»** – выбор разъѐма для передачи дополнительных данных по CAN; **«Скорость CAN»** – скорость передачи данных по;

**«Количество ошибок CAN»** – максимальное количество ошибок по линии CAN, до выдачи сообщения об ошибке;

**«Интервал повтора, мс»** – время, через которое, при ошибке, будет предпринята повторная попытка передачи сообщения через CAN.

### <span id="page-23-0"></span>**3.3.3 Вкладка «Помощник»**

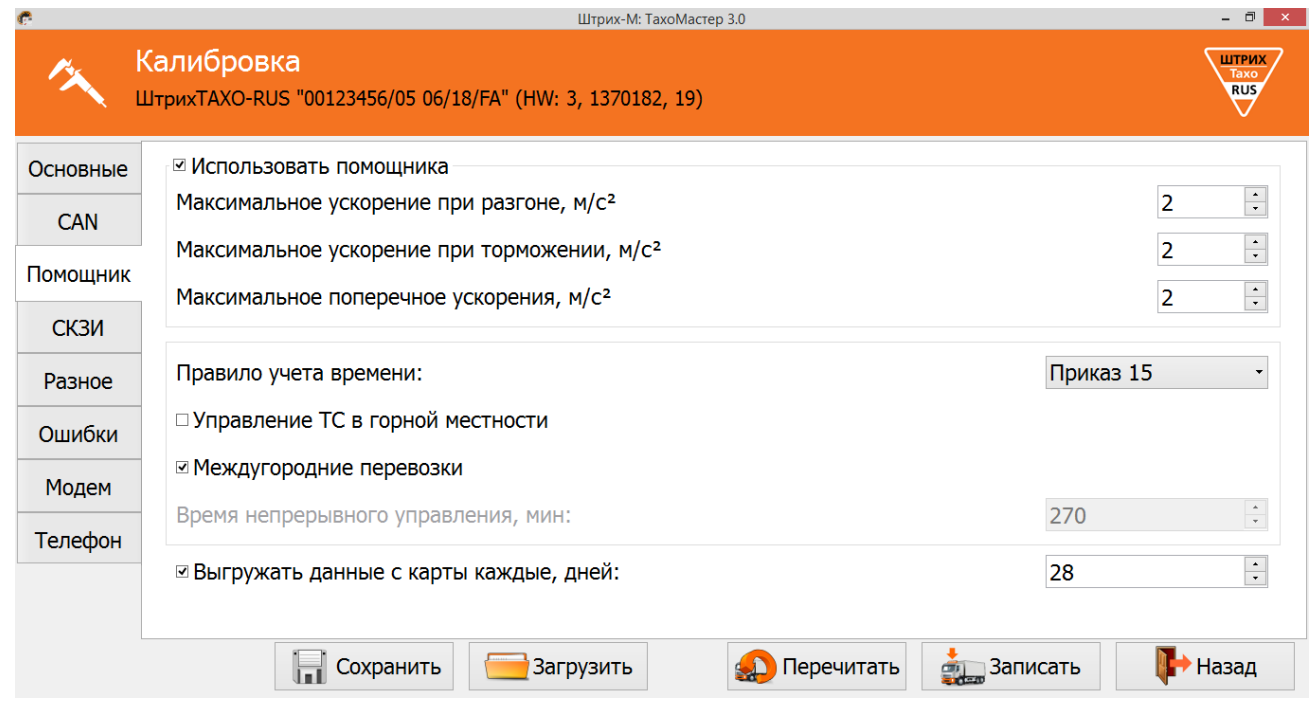

Рисунок 27 – Вкладка «Помощник»

**«Использовать помощника»** – включить использование помощника на тахографах с акселерометром.

**«Максимальное ускорение при разгоне (м/с<sup>2</sup> )»** – пороговое значение ускорение при разгоне транспортного средства, отправляемое на сервер;

**«Максимальное ускорение при торможении (м/с<sup>2</sup> )»** – пороговое значение ускорение при торможении транспортного средства, отправляемое на сервер;

**«Максимальное поперечное ускорение (м/с<sup>2</sup> )»** – пороговое значение поперечного ускорения транспортного средства, отправляемое на сервер;

**«Правила учѐта времени»** – выбор правил учѐта режимов труда и отдыха;

*ЕСТР - правила учѐта в соответствии с Европейским соглашением, касающимся работы экипажей транспортных средств, производящих международные автомобильные перевозки.*

*Приказ 15 - правила учѐта в соответствии с Приказом Минтранса России от 20.08.2004 № 15 в ред. Приказа Минтранса России от 24.12.2013 № 484.*

**«Управление ТС в горной местности»** – учѐт ежедневного времени управления транспортным средством в горной местности в соответствии с пунктом 16 Приказа Минтранса России от 20.08.2004 № 15 в ред. Приказа Минтранса России от 24.12.2013 № 484.

**«Междугородние перевозки»** – правила учѐта режимов труда и отдыха при междугородних перевозках в соответствии с пунктом 19 Приказа Минтранса России от 20.08.2004 № 15 в ред. Приказа Минтранса России от 24.12.2013 № 484.

**«Время непрерывного управления, мин** – время непрерывного вождения, о превышении которого тахограф будет выводить предупредительные сообщения, при осуществлении не междугородних перевозок, в соответствии с Приказом Минтранса России от 20.08.2004 № 15 в ред. Приказа Минтранса России от 24.12.2013 № 484.

**«Выгружать данные с карты каждые, дней»** – использовать выгрузку данных с карты водителя, задать интервал выгрузки от 1 до 28 дней.

*Если тахограф с модемом данные выгружаются на сервер, заданный в поле «Тахографический сервер».*

*Если тахограф без модема данные с карты сохраняются в файлы во внутреннюю память тахограф. Для их выгрузки необходимо выбрать в меню тахографа «Выгрузка» пункт «Сохр. Карты».*

### <span id="page-25-0"></span>**3.3.4 Вкладка «СКЗИ»**

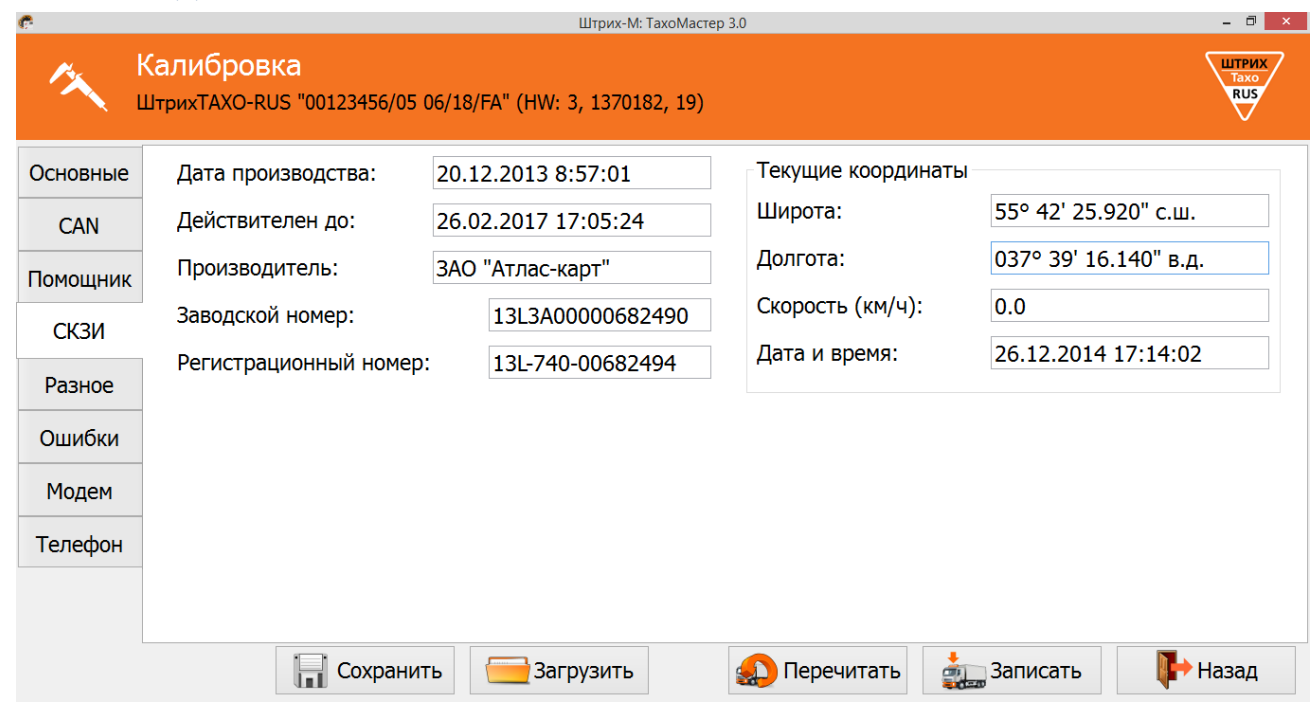

Рисунок 28 – Вкладка «СКЗИ»

**«Дата производства»** – дата производства НКМ;

**«Действителен до»** – дата окончания действия сертификата НКМ;

**«Производитель»** – производитель НКМ;

**«Заводской номер»** – заводской номер НКМ;

**«Регистрационный номер»** – регистрационный номер НКМ;

### *Текущие координаты:*

**«Широта»** – географическая координата в ряде систем сферических координат, определяющая положение точек на поверхности Земли относительно экватора;

**«Долгота»** – координата в ряде систем сферических координат, определяющая положение точек на поверхности Земли относительно нулевого меридиана;

**«Скорость (км/ч)»** – текущая скорость движения транспортного средства по показанию ГЛОНАСС;

**«Дата и время»** – время и дата по показанию ГЛОНАСС.

### <span id="page-26-0"></span>**3.3.5 Вкладка «Разное»**

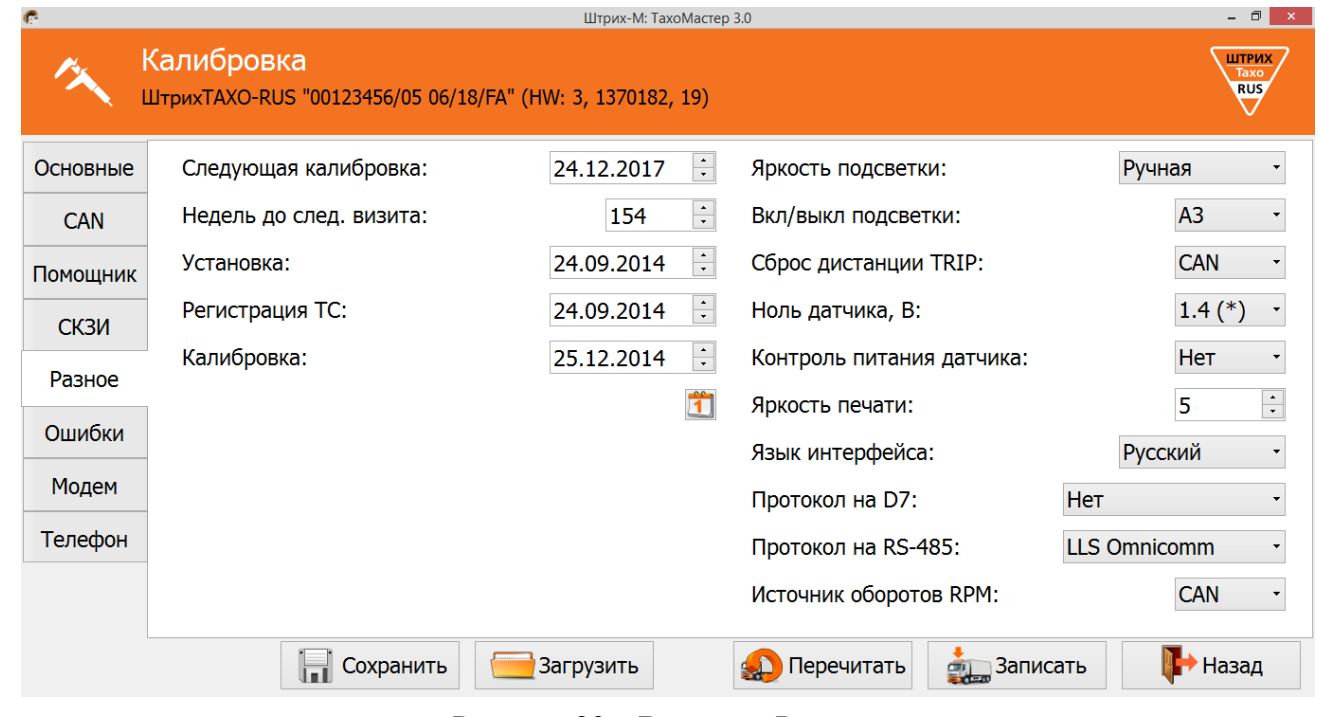

Рисунок 29 – Вкладка «Разное»

**«Следующая калибровка»** – дата следующей калибровки

**«Недель до след. визита»** – количество недель до следующего обязательного визита в мастерскую;

**«Установка»** – дата установки тахографа на транспортное средство;

**«Регистрация ТС»** – дата регистрации транспортного средства;

**«Калибровка»** – дата текущей калибровки;

*Дата текущей, следующей калибровки и недель до следующего визита вводится вручную или выставляется автоматически, при нажатии кнопки (+3 года с момента нажатия кнопки). Дата устанавливается с НКМ, если данные валидны, в противном случае с устройства, через которое происходит калибровка.*

**«Яркость подсветки»** – выбор управления подсветкой;

*Ручная – яркость подсветки управляется настройками в тахографе; CAN – яркость подсветки управляется CAN-шиной ТС;*

**«Вкл/выкл подсветки»** – контакт управляющей включением подсветкой;

**«Сброс дистанции TRIP»** – сброс дистанции поездки;

**«Ноль датчика, В»** – задание максимального значения напряжения логического нуля датчика (все меньшие значения приравниваются к «нулю»);

**«Контроль питания датчика»** – в случае если датчик питается от тахографа, и если включен контроль, то отключение питания будет фиксироваться (если этот параметр включен, а питание датчика подключено не от тахографа, то будет постоянно фиксироваться ошибка);

**«Яркость печати»** – выбор яркости печати;

**«Язык интерфейса»** – выбор языка интерфейса тахографа;

**«Протокол на D7»** – выбор дополнительного протокола обмена с автомобилем; **«Протокол на RS**-**485»** - выбор протокола обмена данными через интерфейс RS-485

*LLS Omnicomm – протокол Omnicomm для работы с датчиками топлива; ЕНДС – протокол для обмена данными с навигационным блоком ЕНДС; ScoutNet – протокол для обмена данными с навигационным блоком Scout; ШТРИХ-Тахо – протокол для обмена с внешними навигационными блоками.*

**«Источник оборотов RPM»** – источник оборотов коленчатого вала двигателя.

### <span id="page-27-0"></span>**3.3.6 Вкладка «Ошибки»**

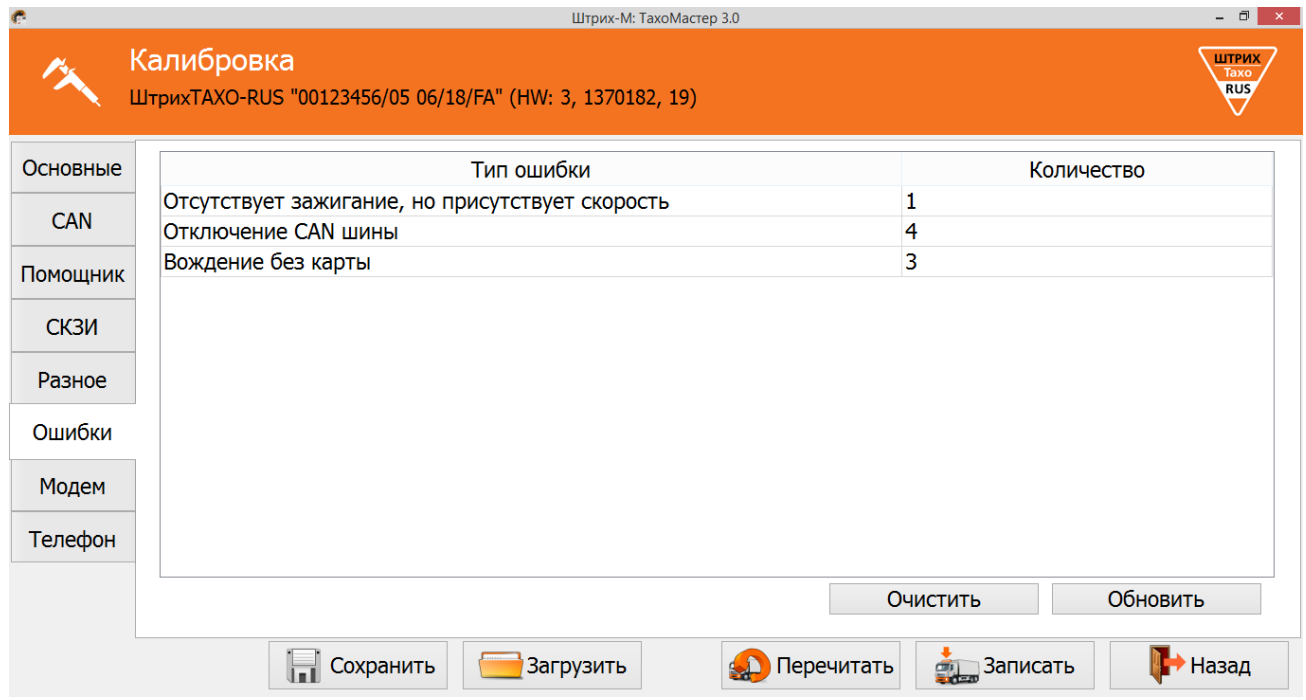

Рисунок 30 – Вкладка «Ошибки»

В данной вкладке отображаются ошибки, считанные с тахографа. Для удаления ошибок с тахограф нажмите кнопку **«Очистить»**, для данной операции необходимо наличие карты мастерской в картоприѐмнике тахографа.

*Примечание: Удаление активных ошибок невозможно!*

Для повторного считывания ошибок нажмите кнопку **«Обновить»**.

### <span id="page-28-0"></span>**3.3.7 Вкладка «Модем »**

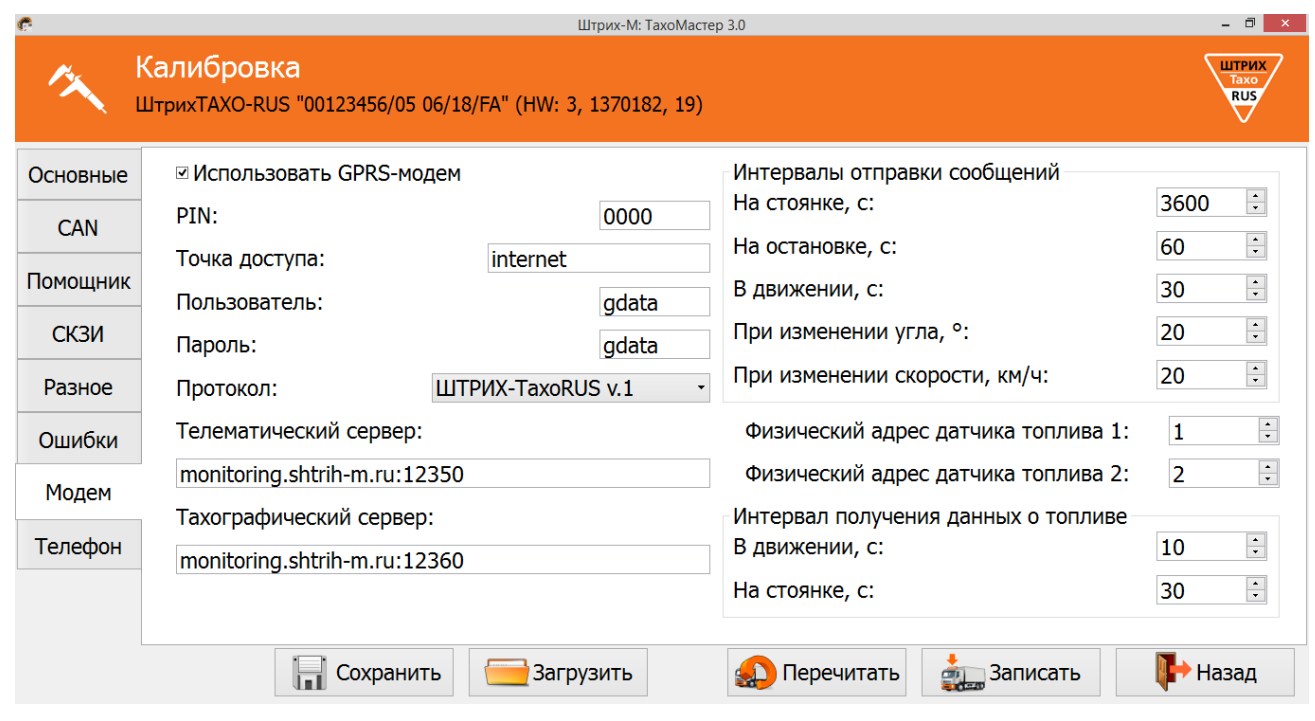

Рисунок 31 – Вкладка «Модем»

### **«Использовать GPRS-модем» -** включить использование GPRS-модема

Параметры GPRS соединения: **«Точка доступа»**, **«Пользователь»**, **«Пароль»** устанавливаются в зависимости от используемого оператора.

#### *Возможные настройки:*

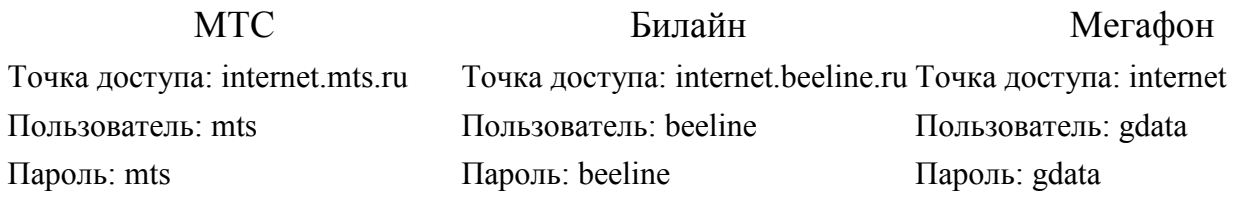

**«PIN»** – PIN-код SIM-карты, который при запросе будет использовать тахограф. **«Протокол»** – выбор протокола передачи данных;

*ШТРИХ-ТахоRUS v.1 – протокол Штрих-М первой версии;*

*ШТРИХ-ТахоRUS v.2 – протокол Штрих-М второй версии;* 

*EGTS – протокол соответствующий 285 Приказу Минтранса РФ;* 

*EGTS (Тахо) – протокол соответствующий 285 Приказу Минтранса РФ + передача информации по тахографу;*

**«Телематический сервер»** – адрес сервера для передачи мониторинговой информации;

**«Тахографический сервер»** – адрес сервера для выгрузки ddd-файлов;

#### *Интервалы отправки данных:*

**«На стоянке, с»** – интервал передачи данных на стоянке (при выключенном зажигании);

**«На остановке, с»** – интервал передачи данных при остановке (при включенном зажигании);

**«В движении, с»** – интервал передачи данных в движении;

**«При изменении курса, °»** – пороговое значение курса, при превышении которого (относительно последнего переданного) формируется и отправляется на сервер внеочередное сообщение;

**«При изменении скорости, км/ч»** – пороговое значение скорости, при превышении которого (относительно последнего переданного) формируется и отправляется на сервер внеочередное сообщение;

**«Физический адрес датчика топлива 1»** – сетевой адрес первого датчика, задающийся в программе калибровки датчиков уровня топлива;

**«Физический адрес датчика топлива 2»** – сетевой адрес второго датчика, задающийся в программе калибровки датчиков уровня топлива;

#### *Интервал получения данных о топливе:*

**«В движении, с»** – промежуток времени в секундах, через который будут отправляться данные о топливе, при движении автомобиля;

**«На стоянке, с»** – промежуток времени в секундах, через который будут отправляться данные о топливе, на стоянке.

### <span id="page-29-0"></span>**3.3.8 Вкладка «Телефон»**

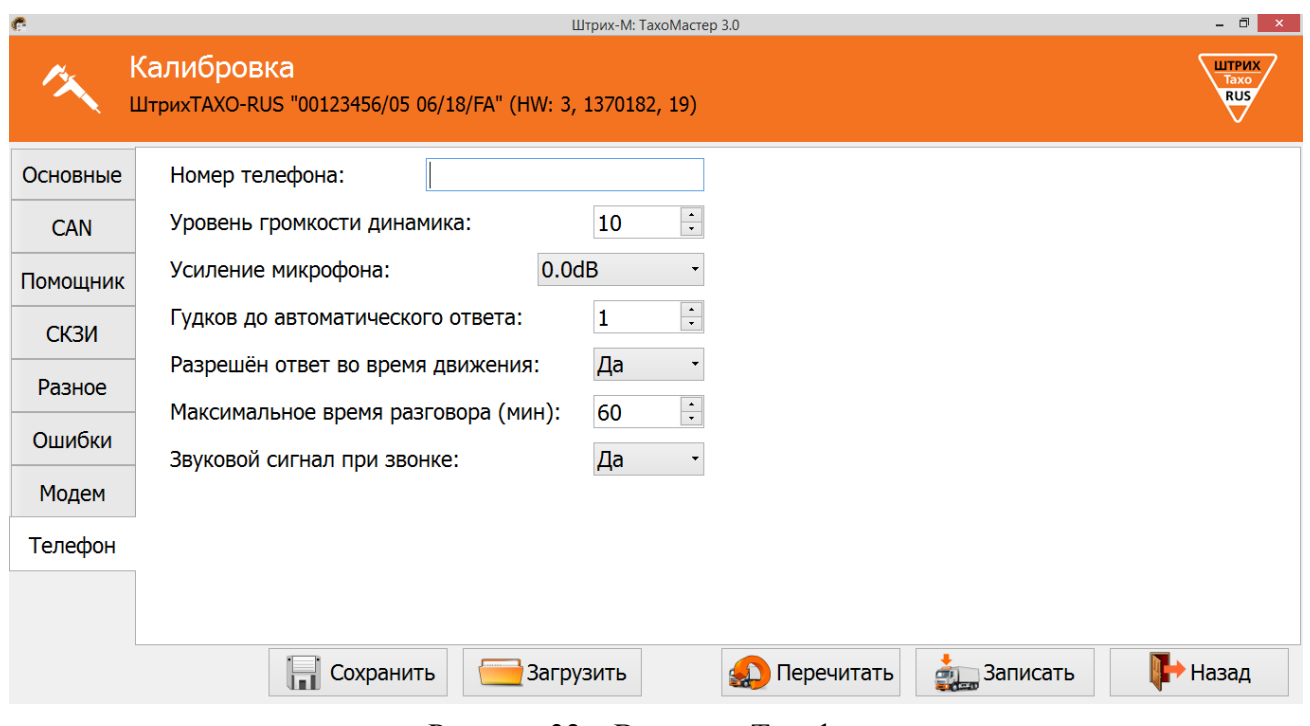

#### Рисунок 32 – Вкладка «Телефон»

**«Номер телефона»** – телефонный номер диспетчера;

**«Уровень громкости динамика»** – задание уровня громкости динамика;

**«Гудков до автоматического ответа»** – количество гудков до автоматического ответа;

**«Усиление микрофона»** – задание усиление микрофона;

**«Разрешѐн ответ во время движения»** – разрешение/запрещение ответа во время движения;

**«Максимальное время разговора (мин)»** – задание максимального времени разговора до автоматического отключения;

**«Звуковой сигнал при звонке»** – включение/выключение звукового сигнала при звонке.

### <span id="page-30-0"></span>**3.3.9 Назначение кнопок**

**«Сохранить»** - сохранить данные калибровки.

**«Загрузить»** - загрузить ранее сохранѐнные данные калибровки.

**«Перечитать»** - считать данные с тахографа заново.

**«Записать»** - запись в тахограф новых (введенных) значений. Данные калибровки автоматически сохраняются в файл.

**«Назад»** - возврат в главное меню

# <span id="page-31-0"></span>**3.4 Меню «Настройки»**

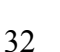

Нажмите в главном меню программы кнопку **«Настройки»**, откроется форма:

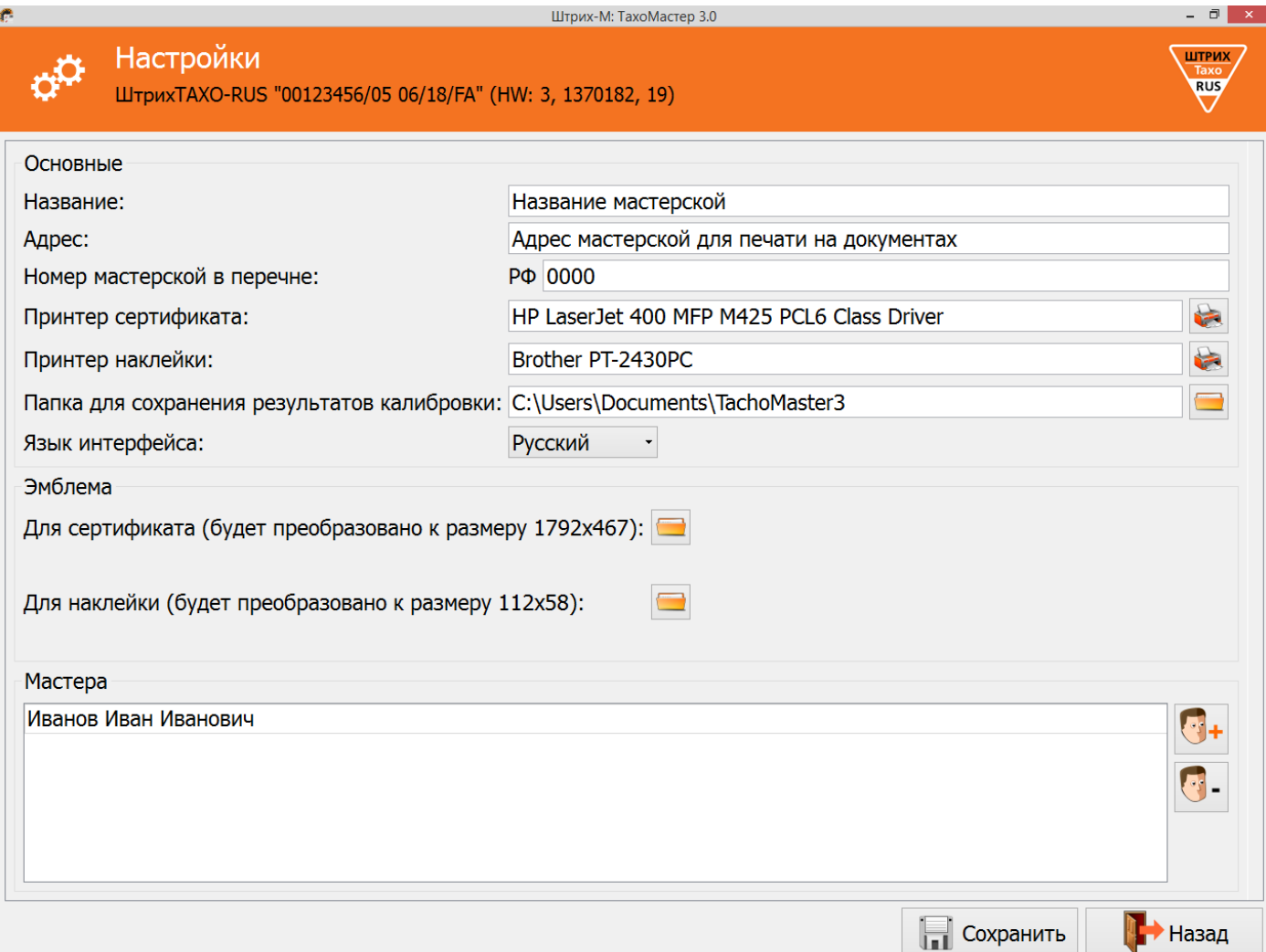

Рисунок 33 – Настройка программы ТахоМастер

#### *«Основные»*

**Название** – название мастерской

**Адрес** – адрес мастерской для печати в документах

**Номер мастерской в перечне** – номер клейма, задаѐтся только числовое значение.

*Данный параметр используется для печати документов и в распечатке технических данных тахографа в соответствии с пунктом 10 Приказа Минтранса России от 21.08.2013 №273.*

**Принтер сертификата** – с помощью кнопки выберите принтер, на котором будет распечатываться сертификата калибровки.

**Принтер наклейки** – с помощью кнопки выберите принтер, на котором будет распечатываться наклейка (установочная табличка).

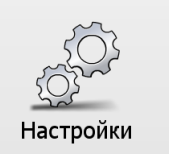

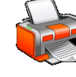

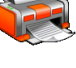

**Папка для сохранения результатов калибровки** – с помощью кнопки выберите папку, в которую будут сохраняться все файлы с результатами калибровок.

*Данная папка не может располагаться в директории программы.*

### **Язык интерфейса** – язык интерфейса программы ТахоМастер

#### *«Эмблема»*

**Для сертификата** – с помощью кнопки выберите файл, который будет использоваться как логотип на сертификате калибровки.

*Разрешѐнные форматы: \*.png, \*.jpg, \*.jpeg. Рекомендованный размер картинки 1792х467 пикселей, в случае его превышения картинка будет сжата.*

**Для наклейки** – с помощью кнопки выберите файл, который будет использоваться как логотип на наклейке (установочной табличке).

*Разрешѐнные форматы: \*.png, \*.jpg, \*.jpeg. Рекомендованный размер картинки 112х58 пикселей, в случае его превышения картинка будет сжата.*

#### *«Мастера»*

В данном разделе отображается список мастеров, которых можно выбрать при печати документов как исполнителя работ. Для добавления мастера, нажмите

кнопку , добавится новая строка «ФИО мастера». Выберите строку и введите ФИО мастера. Для редактирования ФИО – двойное нажатие левой кнопки мышки.

Для удаления мастера, выберите нужного мастера и нажмите кнопку .

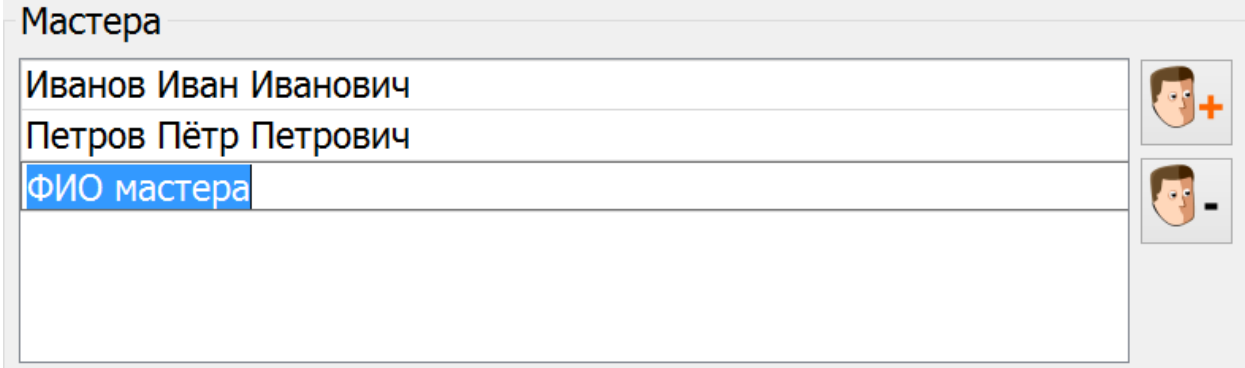

Рисунок 34 – Добавление мастера

#### **Назначение кнопок:**

**«Сохранить»** - сохранить настройки.

**«Назад»** - возврат в главное меню

<span id="page-33-0"></span>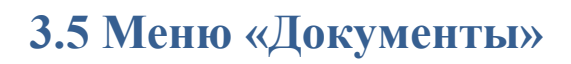

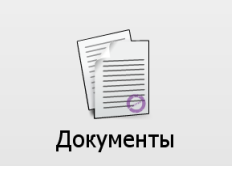

#### Нажмите в главном меню программы кнопку **«Документы»**, откроется форма:

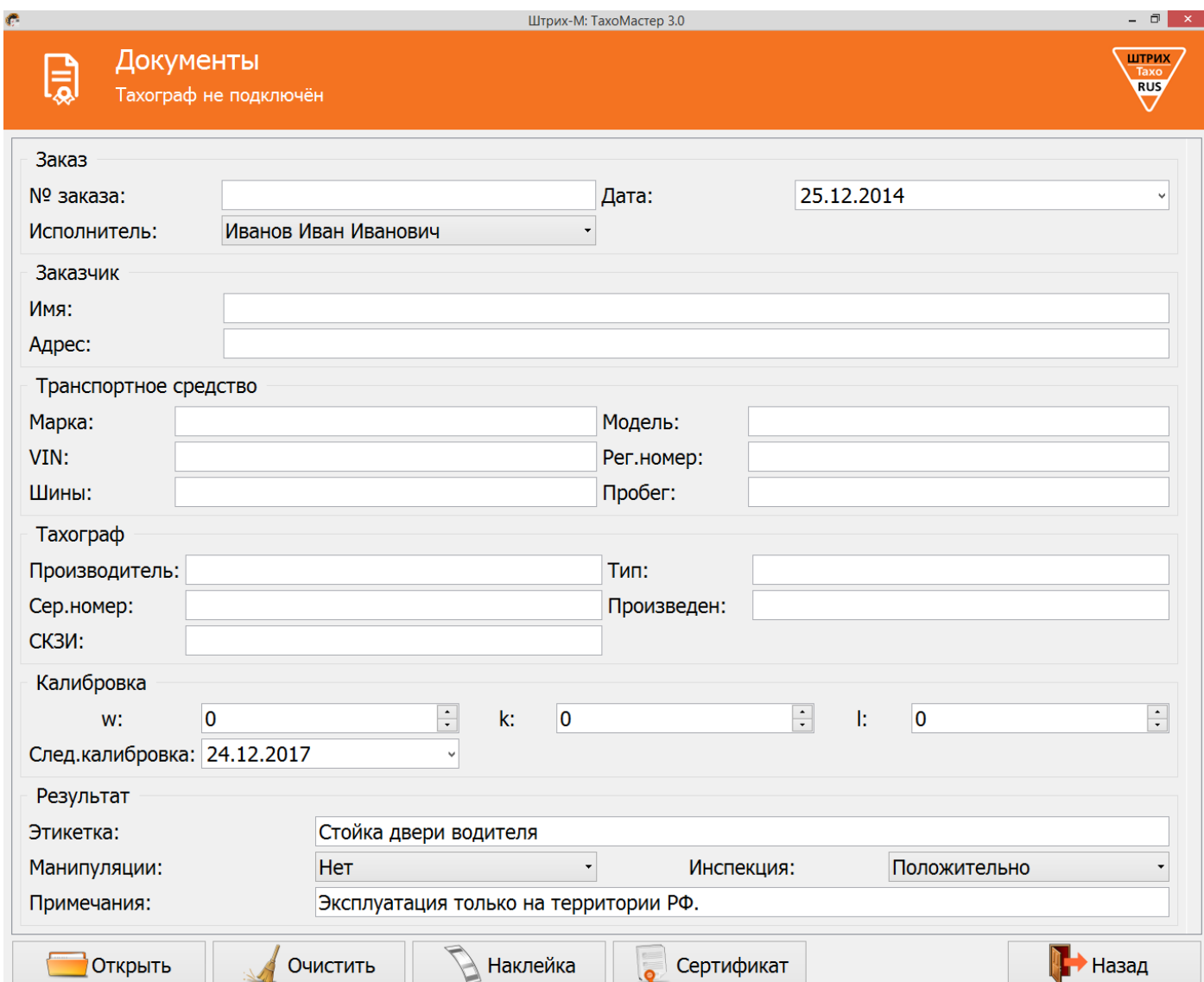

Рисунок 35 – Раздел «Документы»

### *«Заказ»*

**«№ заказа»** – номер заказа в мастерской;

**«Дата»** – дата проведения калибровки;

**«Исполнитель»** – мастер производивший калибровку.

#### *«Заказчик»*

**«Имя»** – название компании (фирмы, предприятия и т.п.);

**«Адрес»** – адрес компании (фирмы, предприятия и т.п.).

#### *«Транспортное средство»*

**«Марка»** – название марки ТС;

**«Модель»** – модель ТС; **«VIN»** – идентификационный номер ТС; **«Рег.номер»** – регистрационный номер (VRN) ТС; **«Шины»** – маркировка шин ТС; **«Пробег»** – одометр ТС.

#### *«Тахограф»*

**«Производитель»** – название компании изготовителя тахографа; **«Тип»** – исполнение тахографа; **«Сер.номер»** – серийный номер тахографа; **«Произведен»** – дата изготовления тахографа; **«СКЗИ»** – заводской номер НКМ.

#### *«Калибровка»*

**«W»** –W- константа, характеристический коэффициент ТС;

**«К»** – К-константа, постоянная тахографа;

**«l»** – эффективная окружность шин.

**«След.калибровка»** – дата следующей калибровки

#### *«Результат»*

**«Этикетка»** – место, куда наклеиваться установочная табличка

**«Манипуляции»** – выберите *«Нет»* если с тахографом все в порядке, выберите *«Да»* если обнаружен факт манипуляции с тахографом (нет пломбы, повреждена пломба, вскрыт корпус тахографа и т.п.) укажите в разделе «Примечания».

**«Инспекция»** – информация о пройденной инспекции.

**«Примечания»** – «Эксплуатация только на территории РФ», в случае необходимости оставьте свои примечания.

#### **Назначение кнопок:**

**«Открыть» –** открыть файл калибровки.

**«Очистить»** – очистить все поля для ввода вручную.

**«Наклейка» –** печать наклейки (установочной таблички).

**«Сертификат» –** печать сертификата калибровки.

**«Назад»** – возврат в главное меню.

### **4. Завершение настройки и калибровки тахографа**

После калибровки и сохранения всех параметров тахографа, завершите работу с программой настройки, нажав кнопку «Выход» в главном меню программы.

Отключите кабель для калибровки от ПК и тахографа или Bluetooth-адаптер от тахографа.

Извлеките карту мастерской из картоприёмника, для сохранения введённых параметров в память тахографа.

Калибровка выполнена.

*Внимание! Сохранение всех введенных параметров настройки и калибровки осуществляется только при изъятии карты мастерской из картоприемника.*

### <span id="page-35-0"></span>**5. Обновление ПО тахографа**

Обновление программного обеспечения произойдѐт автоматически, при подключении программы ТахоМастер к тахографу.

Для обновления в ручном режиме следуйте инструкциям ниже:

*Примечание: На тахографах ШТРИХ-ТахоRUS с блоком СКЗИ обновление программного обеспечения возможно провести без карты мастерской.*

1. Запишите файлы прошивки на USB-накопитель (размер до 16 Гб, FAT32, не загрузочный диск).

*Последние версии программного обеспечения вы можете найти после установки программы «ТахоМастер 3.0» в меню «Пуск» - «ТахоМастер v3» - «ПО для тахографа». Запишите на USB-накопитель все файлы из папки с названием типа тахографа, на котором хотите обновить программное обеспечение.*

2. Нажмите кнопку **OK** , чтобы выбрать меню *«Настройки»*

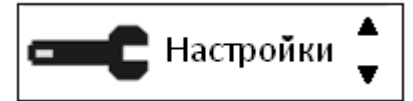

3. Нажмите кнопку **OK** , чтобы выбрать пункт *«Обновление ПО»*

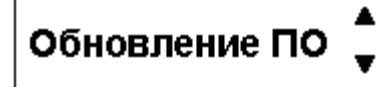

На экране отобразится надпись *«Поиск USB»*

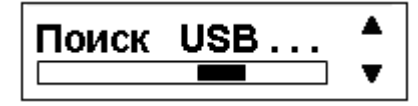

- 4. Вставьте USB-накопитель в USB разъем тахографа, после чего произойдет загрузка прошивки.
- 5. Нажмите кнопку <sup>[ОК]</sup>, для подтверждения обновления ПО.

6. Повторите пункты 2 – 5 для обновления программного обеспечения дополнительной платы тахографа.

*Внимание! В случае возникновения на экране тахографа надписи «Нет TCR файла», вставьте USB-накопитель в USB разъем тахографа и нажмите*  **OK** *.*

### <span id="page-36-0"></span>**6. Ошибки и состояния НКМ**

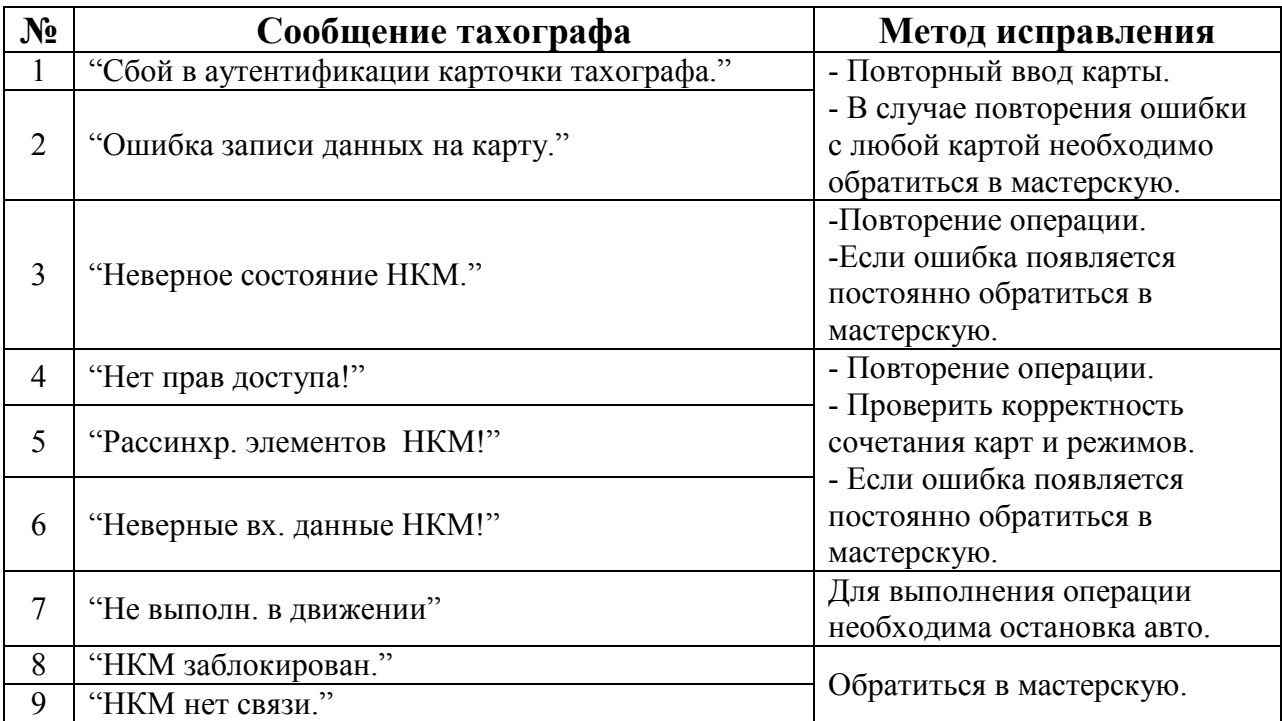

Сообщения 8 и 9 являются критическими.

Если ошибки 1 и 2 повторяются с любой картой, это также является критической ситуацией.

### <span id="page-36-1"></span>**6.1. НКМ не активизирован**

.

Если НКМ не активизирован или сломан, на основном экране может отобразиться одно из следующих состояний НКМ:

Необходимо выполнить запрос на активацию тахографа

НКМ XXXXXXXXXXXXXXX **Внимание!** В СКЗИ не загрж. Сертификат. **Выполните ШАГ1**

Необходимо получить сертификаты СКЗИ и загрузить их в тахограф через АРМ.

HKM XXXXXXXXXXXXXXX **Внимание!** В СКЗИ не загрж. Сертификат. **Выполните ШАГ2**

Необходимо настроить VIN и RNM в тахографе, перейти в меню "Настройки" и выбрать пункт меню "Регистрация авто в НКМ".

#### НКМ ХХХХХХХХХХХХХХХХХ **Внимание!** Активируйте машину в блоке СКЗИ

Окно состояний НКМ при возникновении ошибки 8:

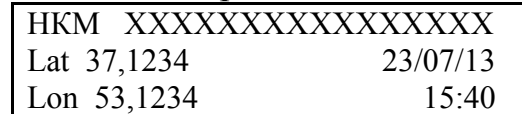

НКМ перешел в состояние заблокирован, необходима замена НКМ.

HKM XXXXXXXXXXXXXXX **Ошибка!** НКМ заблокирован. Обратитесь в мастерскую!

Окно состояний НКМ при возникновении ошибки 9: Ошибка обмена с НКМ, необходимо обратиться в мастерскую для ремонта.

НКМ ХХХХХХХХХХХХХХХХХ **Ошибка!** Нет связи с НКМ. Обратитесь в мастерскую!

Ошибка неизвестное состояние НКМ, необходимо обратиться в мастерскую или на завод-изготовитель.

> HKM XXXXXXXXXXXXXXX Неизвестное состояние НКМ. Обратитесь в мастерскую!

# *ООО «НТЦ «Измеритель»* **<http://auto.shtrih-m.ru/>**

**115280, г. Москва, ул. [Ленинская Слобода, д.19, стр. 4](http://maps.yandex.ru/?text=www.shtrih-m.ru&where=%D0%9C%D0%BE%D1%81%D0%BA%D0%B2%D0%B0&sll=37.7818,55.6694&sspn=0.833332,0.530138&ol=biz&oid=1067643708&source=adrsnip)., ЗАО «Штрих-М»**

**(495) 787-60-90 (многоканальный)**

**Служба поддержки и технических консультаций:**

По вопросам, связанным с установкой тахографа «ШТРИХ-ТахоRUS»

**Телефон:** 8 (800) 707-52-72, (495) 787-60-90 (доб.225).

**E-mail:** [tacho@shtrih-m.ru](mailto:tacho@shtrih-m.ru)

По вопросам, связанным с эксплуатацией тахографа «ШТРИХ-ТахоRUS» и программного обеспечения **Телефон:** 8 (800) 707-52-72, (495) 787-60-90 (доб.551). **E-mail:** [auto@shtrih-m.ru](mailto:auto@shtrih-m.ru)

По вопросам, связанным с активацией СКЗИ **Телефон:** 8 (800) 707-52-72, (495) 787-60-90 (доб.502). **E-mail:** [auto@shtrih-m.ru](mailto:auto@shtrih-m.ru)

### **Отдел продаж:**

Отдел по работе с клиентами, оформление продаж и документов, информация о наличии товаров. **Телефон:** 8 (800) 707-52-72, (495) 787-60-90 (доб.550, 714, 552, 716, 441, 349, 120). **Телефон/факс:** (495) 787-60-99 **E-mail:** [auto@shtrih-m.ru](mailto:auto@shtrih-m.ru)

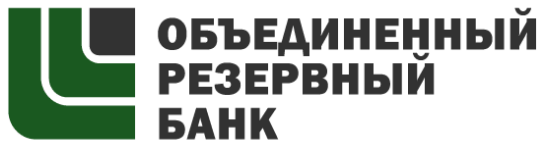

основан в 1990 году

В содружестве с компанией Штрих-М, Объединенный Резервный Банк предлагает банковское обслуживание наивысшего стандарта:

- быстрые кредитные решения по самым низким ставкам, при наличии залога.

- кредитные линии и овердрафт к расчетному счету.

- вклады, гарантированные участием в системе страхования вкладов.

- пластиковые карты платежных систем VISA и MasterCard.

- эквайринг, для пользователей оборудования компании Штрих-М на специальных условиях.

Адрес банка: г.Москва, ул.Ленинская Слобода, д. 19 стр.32. многоканальный телефон: (495) 771-71-01 вся дополнительная информация на сайте: [WWW.AORB.RU](http://www.aorb.ru/)